April 1996 Order Number: 654099-001

**Paragon™ System Software Release 1.4 Installation Guide** 

Intel~ **Corporation** 

Copyright © 1996 by Intel Server Systems Product Development, Beaverton,Oregon. All rights reserved. No part of this work may be reproduced or copied in any fonn or by any means ... graphic, electronic, or mechanical including photocopying, taping, or infonnation storage and retrieval systems... without the express written consent of Intel Corporation. The information in this document is subject to change without notice.

Intel Corporation makes no warranty of any kind with regard to this material. including. but nol limited to. the implied warranties of merchantability and fitness for a particular purpose. Intel Corporation assumes no responsibility for any errors that may appear in this document. Intel Corporation makes no commitment to update or to keep current the infonnation contained in this document.

Intel Corporation assumes no responsibility for the use of any circuitry other than circuitry embodied in an Intel product. No other circuit patent licenses are implied.

Intel software products are copyrighted by and shall remain the property of Intel Corporation. Use. duplication, or disclosure is subject to restrictions stated in Intel's software license agreement. Use, duplication, or disclosure by the U.S. Government is subject to restrictions as set forth in subparagraphs (c)(1)(ii) of the Rights in Technical Data and Computer Software clause at 252.227-7013. Intel Corporation, 2200 Mission College Boulevard, Santa Clara, CA 95052-8119. For all Federal use or contracts other than 000. Restricted Rights under FAR 52.227-14. ALT. III shall apply.

The following are trademarks of Intel Corporation and its affiliates and may be used only to identify Intel products:

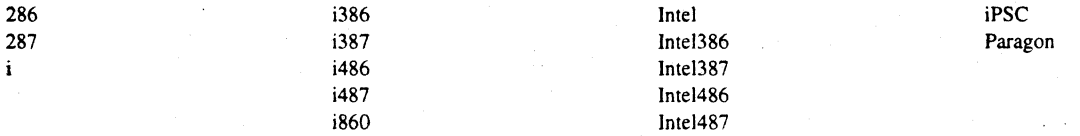

------------~----------.-------- -.---~~~-~--~--~----------.-.---

Other brands and names are the property of their respective owners.

ii

## **WARNING**

Some of the circuitry inside this system operates at hazardous energy and electric shock voltage levels. To avoid the risk of personal injury due to contact with an energy hazard, or risk of electric shock, do not enter any portion of this system unless it is intended to be accessible without the use of a tool. The areas that are considered accessible are the outer enclosure and the area just inside the front door when all of the front panels are installed, and the front of the diagnostic station. There are no user serviceable areas inside the system. Refer any need for such access only to technical personnel that have been qualified by Intel Corporation.

# **CAUTION**

This equipment has been tested and found to comply with the limits for a Class A digital device, pursuant to Part 15 of the FCC Rules. These limits are designed to provide reasonable protection against harmful interference when the equipment is operated in a commercial environment. This equipment generates, uses, and can radiate radio frequency energy and, if not installed and used in accordance with the instruction manual, may cause harmful interference to radio communications. Operation of this equipment in a residential area is likely to cause harmful interference in which case the user will be required to correct the interference at his own expense.

## **LIMITED RIGHTS**

The information contained in this document is copyrighted by and shall remain the property of Intel Corporation. Use, duplication or disclosure by the U.S. Government is subject to Limited Rights as set forth in subparagraphs (a)(15) of the Rights in Technical Data and Computer Software clause at 252.227-7013. Intel Corporation, 2200 Mission College Boulevard, Santa Clara, CA 95052. For all Federal use or contracts other than 000 Limited Rights under FAR 52.2272-14, ALT. III shall apply. Unpublished-rights reserved under the copyright laws of the United States.

iii

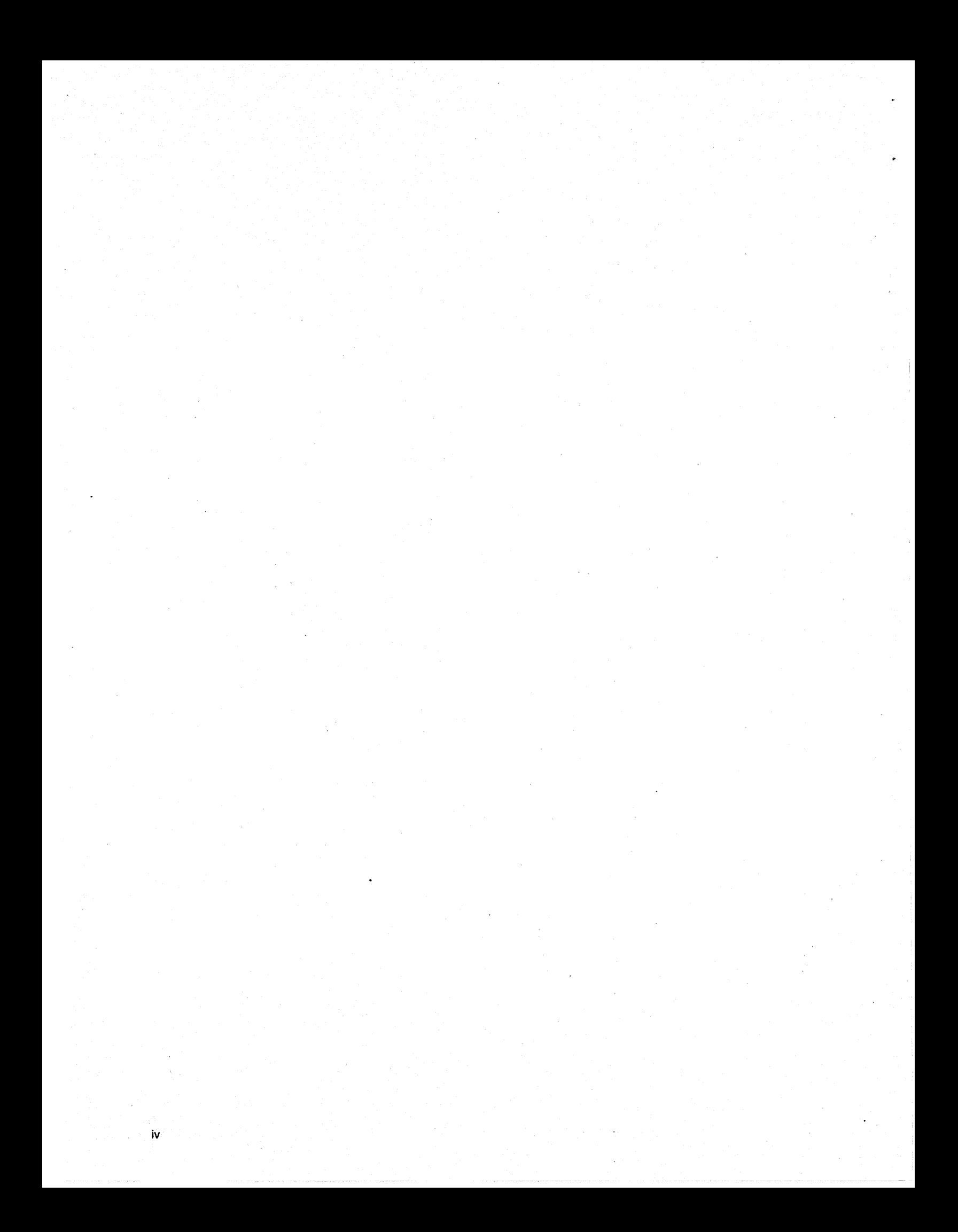

# **Preface**

v

This installation guide contains instructions on how to install Release 1.4 of the operating system. It assumes that you are familiar with the Paragon ™ system and system administration.

If you have just received your Paragon system, the operating system, tools. and SATs are already installed. You may still, however, need to configure the Paragon supercomputer for your network and to configure a paging tree. This guide explains how to perform those tasks.

For more detailed information about system configuration, refer to the *Paragon* ™ *System Administrator's Guide.* For more information about the Paragon system, refer to the Paragon system documentation set and the online manual pages.

# **Organization**

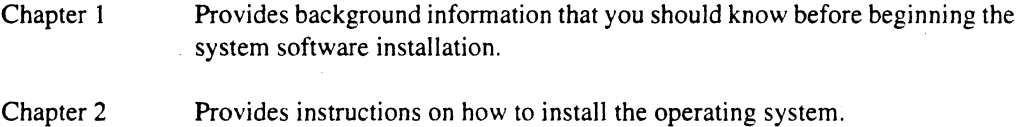

# **Notational Conventions**

This manual uses the following notational conventions:

**Bold**  *Italic*  Identifies command names and switches, system call names, reserved words, and other items that must be used exactly as shown. Identifies variables, filenames, directories, processes, user names, and writer annotations in examples. Italic type style is also occasionally used to emphasize a word or phrase.

#### Plain-Monospace

Identifies computer output (prompts and messages), examples, and values of variables. Some examples contain annotations that describe specific parts of the example. These annotations (which are not part of the example code or session) appear in *italic* type style and flush with the right margin.

#### *Bold-Ita11c-Nonos;ace*

Identifies user input (what you enter in response to some prompt).

#### **Bold-MonoBpace**

Identifies the names of keyboard keys (which are also enclosed in angle brackets). A dash indicates that the key preceding the dash is to be held down *while* the key following the dash is pressed. For example:

<Break> <s> <Ctrl-Alt-Del>

(Brackets) Surround optional items.

(Ellipses) Indicate that the preceding item may be repeated.

(Bar) Separates two or more items of which you may select only one.

(Braces) Surround two or more items of which you mustselect one.

# **Applicable Documentation**

 $\mathcal{E}$ 

{

 $\mathbf{r}$  $\overline{\phantom{a}}$ 

For information about the manuals shipped with the Paragon system, see the *Paragon™System Technical Documentation Guide.* 

# **Comments and Assistance**

Intel Scalable Systems Division is eager to hear of your experiences with our products. Please call us if you need assistance. have questions. or otherwise want to comment on your Paragon system.

> U.S.A./Canada Intel Corporation Phone: 800-421-2823 Internet: support@ssd.intel.com

#### France Intel Corporation

1 Rue Edison-BP303 78054 St. Quentin-en-Yvelines Cedex France 05908602 (toll free)

Intel Japan K.K. Scalable Systems Division 5-6 Tokodai. Tsukuba City Ibaraki-Ken 300-26 Japan 0298-47-8904

United Kingdom Intel Corporation (UK) Ltd. Scalable Systems Division Pipers Way Swindon SN3 IRJ England 0800 212665 (toll free) (44) 793 491056 (44) 793 431062 (44) 793 480874 (44) 793 495108

Germany Intel Semiconductor GmbH Dornacher Strasse I 85622 Feldkirchen bei Muenchen Germany 0130 813741 (toll free)

World Headquarters Intel Corporation Scalable Systems Division 1520] N.W. Greenbrier Parkway Beaverton, Oregon 97006 U.S.A. (503) 677-76OQ (Monday through Friday, 8 AM to 5 PM Pacific Time) . Fax: (503) 677-9147

If you have comments about our manuals, please fill out and mail the enclosed Comment Card. You can also send your comments electronically to the following address:

> techpubs@ssd.intel.com (Internet)

# **Table of Contents**

# **Chapter 1 Pre-Installation Information**

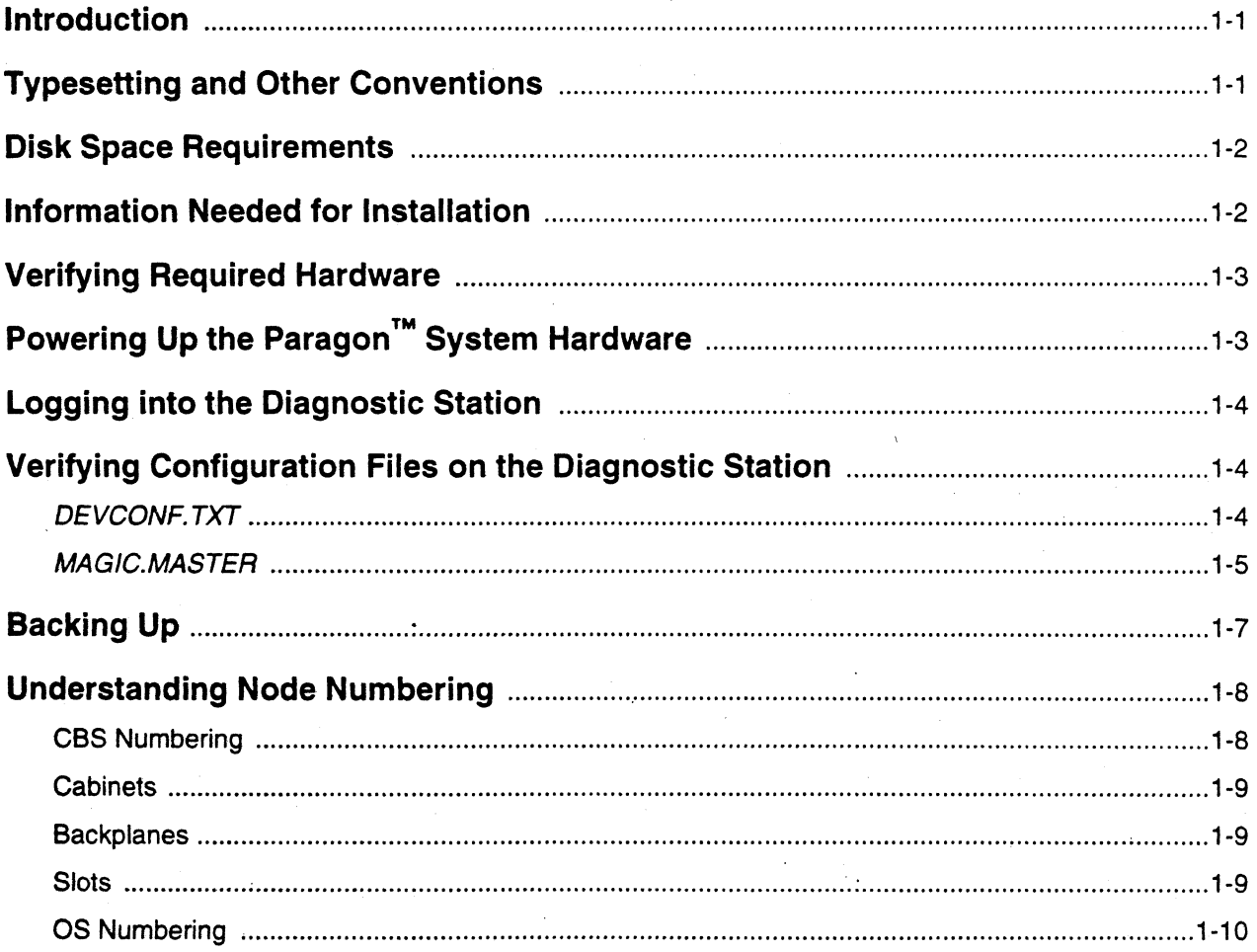

 $\mathbf{x}$ 

# **Chapter 2 Software Installation** and Configuration

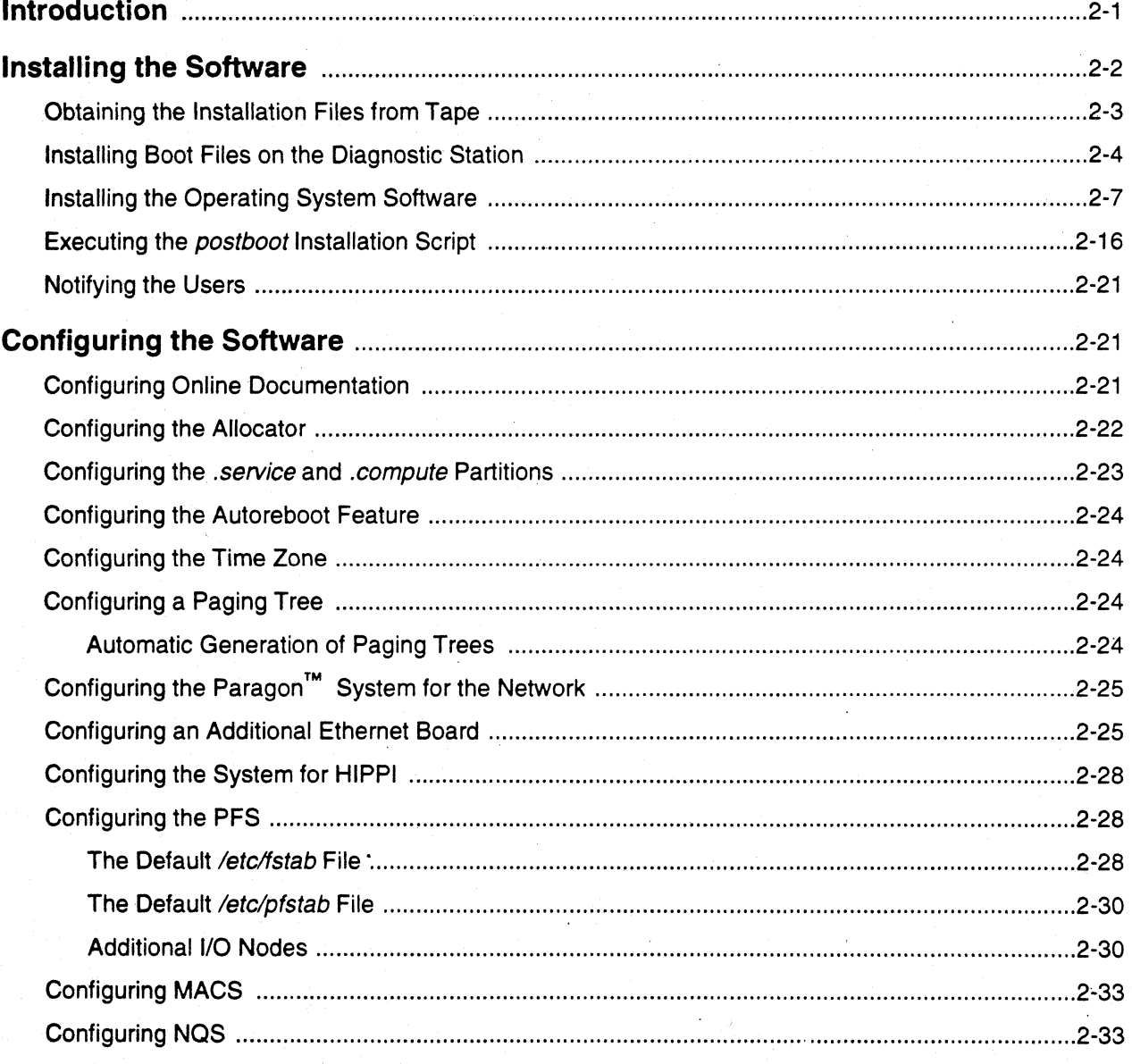

xi

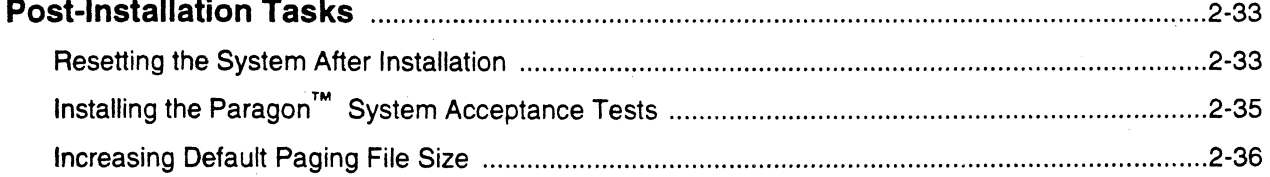

# **Pre-Installation Information**

# **Introduction**

This chapter provides some background information necessary for installing the Release 1.4 operating system software on the Paragon ™ System hardware.

This chapter describes typesetting conventions in addition to those in the Preface, lists the disk space requirements for the system software, and lists information about your system that you need to gather before beginning installation.

The chapter also gives instructions on how to verify the required hardware and software configuration files. To verify the software configuration files, you must power up the Paragon system and log into the diagnostic station.

The chapter lists the directories and files recommended for backup before you begin the installation. A typical backup procedure is described. Finally, the chapter describes node numbering schemes.

# **Typesetting and Other Conventions**

The procedures in this chapter use the conventions described in the Preface. You should also be aware of the following conventions:

- The instruction :'Enter *characler(s)"* means type the indicated character(s), and then press the **Example, "Enter y"** means type the letter y, and then press the  $\epsilon$ **Enter>** key.
- **In** prompts, square brackets surround a default value. Pressing **<Enter>** selects the indicated default value.
- Some steps in these procedures cause a great deal of information to be displayed. However, the steps as described here may show only the last message displayed. Also, do not be concerned if the indicated message does not appear immediately. Some steps take several minutes to complete.

1-1

 $\searrow$ 

# **Disk Space Requirements**

Software: Paragon Software Release 1.4 Installed on Paragon System hardware Size: 95M bytes

Software: Paragon Boot Software Release 1.4 Installed on the diagnostic station Size: 8M bytes

The boot software on the diagnostic station requires 8.0M bytes. However, using the diagnostic station to store **tar** files during instaIIation requires additional temporary space of about 150M bytes.

# **Information Needed for Installation**

To perform the installation, you need to log in as *root* to the diagnostic station, so you will need the root password on the diagnostic station.

During the installation, you will be prompted for the following information:

Paragon system host name (also called the network name):

Paragon system Internet address:

Paragon system disk type: This is one of the following: raid3, maxtor76, maxtor1240, 1gb, 4gbraid3, 16gbraid3pfspg.

Netmask address for your installation:

Broadcast address for your installation:

Gateway address for your installation:

Network time server for your installation:

You will also need network information about the system where you store the distribution files (the **tar** files on the distribution tapes). This system may be the diagnostic station.

 $\overline{\phantom{a}}$ 

Host name of the server with distribution files:

Internet address of the server with distribution files:

Path of the directory containing the distribution files:

Valid login name and password on the distribution server:

# **Verifying Required Hardware**

Before performing any of the installation steps, verify the following information:

- Verify that there is an ethernet connection from both the diagnostic station and from the Paragon system boot node to your local network. This is needed to transfer the installation files.
- Verify that there is a serial line from the boot node to the diagnostic station. This line is needed for the Paragon system console interface.

# **Powering Up the Paragon ™ System Hardware**

The Paragon system hardware must be powered up before you can install the operating system. Use the following procedure if the system is not already powered up:

1. Locate the circuit breakers at the bottom on the back of each cabinet.

If the circuit breakers are already up, there's no need to cycle them. Once the breakers are on, they should not be turned off.

If the breakers are down (off), flip them up-starting with cabinet 0 and proceeding in numerical order through the rest of the cabinets. Cabinet 0 is the cabinet containing the diagnostic station. and is the leftmost cabinet when viewed from the back or the rightmost when viewed from the front.

- 2. Power on the diagnostic station.
	- A. The diagnostic station is located in cabinet 0, which is the rightmost cabinet when facing the cabinets from the front. Open the front door of this cabinet and swing out the diagnostic station.
	- B. Tum on the power switch located on the back of the diagnostic station.
- 3. Open the back door of any cabinet. Notice the green power control board with red LEDs. This board has three white buttons on its upper-right corner.
	- A. Press the bottom button to shut down power to the nodes.
	- B. Wait about ten seconds for the disks to spin down and then press the top button to power up the nodes.

# **Logging into the Diagnostic Station**

When the diagnostic station is powered up and in multiuser mode, log in as *root.* You can log in directly to the diagnostic station, or you can rlogin to the diagnostic station from another system on the network.

When you log directly into the diagnostic station, you have a choice to use either the Open Desk Top or the virtual terminal facility.

Using the Open Desk Top (ODT). It is not necessary to run the Open Desk Top (ODT) on the diagnostic station. If you choose to do so, enter the following command:

DS# startx

To create another window with the ODT, use the left mouse button to click on the root window and select "New Window" from the menu.

The mouse has a trackball for cursor movement. The top button is considered to be the left button; the bottom button is the right. Use the mouse to switch between windows.

- Using the virtual terminal facility. If you choose to use the virtual terminal facility, use  $\langle \text{Alt-F1} \rangle$  and  $\langle \text{Alt-F2} \rangle$  to switch between windows.
	- $\langle$ Alt-F1> Puts you in the default window. This is the original window and is referred to as the diagnostic window.
	- $$ Switches to what will be referred to as the console window.

# **Verifying Configuration Files on the Diagnostic Station**

The *MAGIC.MASTER, DEVCONF.TXT*, and *MAGIC.md* files must be in the boot directory (normally /usr/paragon/boot) on the diagnostic station.

The SYSCONFIG.TXT file is automatically created during installation. An existing SYSCONFIG.TXT Is saved as SYSCONFIG.OLD. Also, a *SYSCONFIG.BIN* file is created or overwritten in the diagnostic directory, /w/paragon/diag. This is a hardcoded path inside **initutil**, so *SYSCONFIG.BIN* should not be moved.

# **DEVCONF. TXT**

The *DEVCONF. TXT* file that describes the configuration of the devices on the Paragon system. It contains one entry for each device in the system. This file must be in the boot directory (normally *lusrlparagonlboot).* 

, ,---------\_.\_------

The following is an example of a typical *DEVCONF. TXT* file:

DEVICES ENET 00D03 TAPE 00D03 ID 5 DAT TAPE 00D03 ID 6 DAT TAPE OOCOl ID 6 DAT RAID OOAOl ID 0 SW 3.06 LV 3 DC 5 SID 0 RAID3 RAID OOBOl ID 0 SW 3.06 LV 3 DC 5 SID 0 RAID3 CTRLO PAGE\_TO rzOb RAID OOBOl ID 0 SW 3.06 LV 3 DC 5 SID 0 RAID3 CTRLl PAGE\_TO rzOb RAID OOCOl ID 0 SW 3.06 LV 3 DC 5 SID 0 RAID3 RAID 00D03 ID 0 SW 3.06 LV 3 DC 5 SID 0 RAID3 RAID 01A12 ID 0 SW 3.06 LV 3 DC 5 SID 0 RAID3 RAID 01B12 ID 0 SW 3.06 LV 3 DC 5· SID 0 RAID3 MIO OOAOl H04 SIO OOBOl H04 MIO OOCOl H04 MIO 00D03 H04 MIO 01A12 H04 MIO 01B12 H04 HIPPI OOA05 H04 END\_DEVICES

Note the two lines with the keywords CTRLO and CTRL I. These identify the two channels on a SCSI-16 controller. CTRLO indicates channel 0, and CTRL1 indicates channel 1. CTRL0 is the default and need not be specified.

The PAGE\_TO *partition* identifies the partition used for paging. The default is *rzOb,* which need not be specified. The PAGE\_TO *rzOb* is shown to indicate how you would specify a paging partition, but, even though it is the default, *rz0b* is used as the example because it is the partition most commonly used for paging.

This file should already exist on your diagnostic station. Refer to the *Paragon* ™ *System Commands Reference Manual* for more information about the format of this file.

## **MAGIC.MASTER**

The **reset** script uses the *MAGIC.MASTER* file, which must contain the following lines:

 $BOOT\_FIRST\_NODE=boot\_node$ BOOT\_CONSOLE=cm BOOT\_GREEN\_LED=Dci BOOT\_RED\_LED=Dcgl

In this listing, *boot node* is an integer that uses the OS node numbering method to identify the boot node. The BOOT\_CONSOLE string can be set to f to specify the fscan console interface or to cm to specify the async console interface using the serial port. cm is the default.

You can control the operation of the reset script by defining strings in *MAGIC.MASTER.* This facility exists to minimize the editing of the reset script itself. A variable in the reset script effectively gets a new value if you define a string in *MAGIC.MASTER* with RST.,.. prepended to the variable name. For example, to change the value of the variable SERIAL\_DEVICE in the reset script. you can define RST\_SERIAL\_DEVICE in *MAGIC.MASTER.* 

However, do not set BOOT\_ VM\_PAGESlZE to any value in *MAGIC.MASTER.* Nor should BOOT\_ VM\_PAGESIZE be explicitly set in *MAGIC.md.* BOOT\_ VM\_PAGESIZE gets its value from the reset script. Edit the reset script directly when changing BOOT\_VM\_PAGESIZE. If you use a SCSI-8 board as a bootnode, the reset script must define BOOT\_VM\_PAGESIZE to be 4096. If you use a SCSI-16 (SIO board) board as a bootnode. the reset script must define BOOT\_VM\_PAGESIZE to be 8192.

The strings RST\_CONFIGURATION and RST\_TOP \_BACKPLANE follow slightly different rules. The corresponding variables CONFIGURATION and TOP\_BACKPLANE are not defined in the reset script. If RST\_CONFIGURATION and RST\_TOP \_BACKPLANE are not defined in MAGIC.MASTER, reset calls another utility that calculates the appropriate values from the hardware configuration. If the calculated values differ from the defaults (CONFIGURATION = full and TOP\_BACKPLANE =  $D$ ), a message prints on the screen that displays the new values. If CONFIGURATION and TOP\_BACKPLANE are defined in the reset script, their values are ignored.

Sometimes for debugging purposes, you may want to define a configuration that is different from your actual hardware. You would do this by editing *SYSCONFIG. TXT.* You can remove an entire backplane by deleting the lines specifying its configuration or identifying its slots as EMPTY. If you do either, you must specify the new configuration with RST\_CONFIGURATION and RST\_TOP\_BACKPLANE. If RST\_CONFIGURATION and RST\_TOP\_BACKPLANE are not present, the reset script will determine the real hardware configuration. not the made-up one in *SYSCONFIG. TXT. .* 

When you execute the **reset** script with the **ramdisk** option, it uses the *MAGIC.md* file instead of *MAGIC.MASTER. MAGIC.md* must contain at least the following lines:

REAL\_FIRST\_NODE=3 BOOT\_ROOT\_DEV=md0a

Ensure that in this file. REAL\_FIRST\_NODE is equal to the BOOT\_FIRST\_NODE value in *MAGIC.MASTER.* As in the *MAGIC.MASTER* file, *MAGIC.nul* uses the OS node numbering method. The exception is BOOT\_FIRST \_NODE in *MAGIC. nul.* which does not follow a numbering scheme and must be  $0.$  NUM\_BUFFERS=10 is the default and need not be explicitly set.

# **Backing Up**

Before you begin the installation. you should back up any directories and files on your Paragon system that you want to keep.

Normally you would back up files by copying them to a tape in the DAT drive. For example. to back up *!home* on a DAT tape. log into the Paragon system. insert a DAT tape into the drive. and issue the following command:

#### , d~ **-0 -f /dev/ioO/r.mt6** *-c* **/bome**

The DAT device name is **rmt6** on the Paragon system.

Consider backing up the following files and directories on the Paragon system:

```
/ete/TIMEZONE 
/ete/bootmesh .log (for your records--do NOT restore on the new system) 
/ete/devtab 
/ete/fstab 
/ete/pfstab 
/etc/group
/ete/hippi.eonf 
/etc/hosts
/ete/hosts.equiv 
/etc/networks
/ete/passwd 
/etc/phones-file
/ete/printeap 
/etc/profile
/etc/remote-file
/ete/resolv.eonf 
/ete/re.eonfig 
/sbin/init.d/inet 
/ete/serviees 
/etc/shells
/ete/uuep . 
/home 
/usr/loeal 
/usr/spool/maes 
/usr/spool/nqs 
                    (for comparison--do NOT restore on the new system) 
                    (for comparison--do NOT restore on the new system) 
                   (user accounts) 
                   (or whatever local directories you have) 
/var/adm/aeet 
/var/adm/cron/at.allow 
/var/adm/eron/at.deny 
/var/adm/eron/eron.allow 
/var/adm/cron/eron.deny 
/var/adm/sendmail/aliases 
/var/adm/sendmail/sendmail.cf
```
Ivar ladm/wtmp *(jor your records--do NOT restore on the new system)*  Ivar *I* spool *I* cron *I* crontabs *(rool'* s *crontab* is *overwritten when new software is installed; User crontab files need only be saved if the root filesystem is recreated or reformatted.* ) */var* / *spool /mai 1* 

Also. you might want to save the output from a last command for your history records.

You may also want to save the reset script in /usr/paragon/boot on the diagnostic station. You may have previously edited this reset script so that a default paging tree will be automatically generated. Installing Paragon system software overwrites the reset script-as it should. because the reset script is software belonging to the new release and may have been updated as part of the release. However, you may want to compare the old and new reset scripts if you want to configure automatic paging tree generation by editing your new reset script.

# **Understanding Node Numbering**

There are two node numbering schemes on the Paragon system: *CBS* (Cabinet:Backplane:Slot) numbering and *OS* numbering (also called *root partition* numbering).

You should become familiar with both schemes, because you will encounter them both. For example, the *SYSCONFlG. TXT* file uses CBS numbering because it is primarily a hardware configuration file, and the *MAGIC.MASTER* file uses OS numbering because it is primarily a software configuration file.

# **CBS Numbering**

To identify a node with CBS numbering, you specify its cabinet, backplane, and slot. The following display shows the first few lines of an example *SYSCONFlG. TXT* file, which illustrates ho'w the CBS numbers are used: the first entry indicates cabinet O. the BP indicates backplane D. and the multiple S's indicate slots 0 through 15.

CABINET 0 PC AP04 LED AB14 BP A ADOO S 0 EMPTY S 1 MPNODE AGOO 64 MRC 04 NIC B02 MIO H04 CTRLO RAID3 S 2 EMPTY S 3 EMPTY S 4 MPNODE AGOO 64 MRC 04 NIC B02 S 5 MPNODE AGOD 64 MRC 04 NIC BD2 S 6 MPNODE AGOO 64 MRC 04 NIC B02 S 7 MPNODE AGOD 64 MRC 04 NIC B02

S 8 MPNODE AGOO 64 MRC 04 NIC B02 S 9 MPNODE AGOO 64 MRC 04 NIC B02 S 10 MPNODE AGOO 64 MRC 04 NIC B02 S 11 MPNODE AGOO 64 MRC 04 NIC B02 S 12 MPNODE AGOO 64 MRC 04 Nrc B02 S 13 MPNODE AGOO 64 MRC 04 NIC B02 S 14 MPNODE AGOO 64 MRC 04 NIC B02 S 15 MPNODE AGOO 64 MRC 04 NIC B02

## **Cabinets**

Cabinet numbering begins with cabinet 0 which is the right-most cabinet as viewed from the front.

## **Backplanes**

There are up to four backplanes in a cabinet. The backplanes are identified alphabetically, starting with A at the bottom. Each backplane consists of up to 16 nodes, which are arranged linearly in slots.

### **Slots**

When the nodes are viewed from the front, the slot numbering starts at the right of the card cage and moves left. To find the LED associated with a slot, you begin counting at the lower-right corner of the backplane's block ofLEDs, count up the right column, and then over to the next column to the left, and then back down in a serpentine fashion; that is, Slot 0 is' the lower-right LED, and Slot 15 is the lower-left LED.

The following shows how the slots in a single backplane map to the LEDs in the cabinet door. The physical layout of slots in card cage is as follows (front view). (The <perf> indicates the empty performance monitor slot.)

15 14 13 12 11 10 9· 8 <perf>· 7 6 5 4 3 2 1 0

The mesh arrangement of slots is shown on LED panel like this (front view);

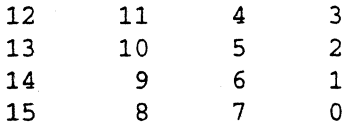

# **OS Numbering**

OS numbering starts at the top left of the left-most cabinet and spans all of the cabinets. When you reach the end of the right-most cabinet, return to the left-most cabinet, drop down a row, and continue counting. OS node numbering is also called root partition node numbering.

The following shows the OS numbers and the CBS numbers for all the nodes in a two-cabinet system (as seen when facing the LEOS). A row of LEOs is represented by two rows of numbers. The top row of numbers contains the OS numbers and the bottom row contains the CBS numbers. For example the node with an OS number of 21 has a CBS number of 0009.

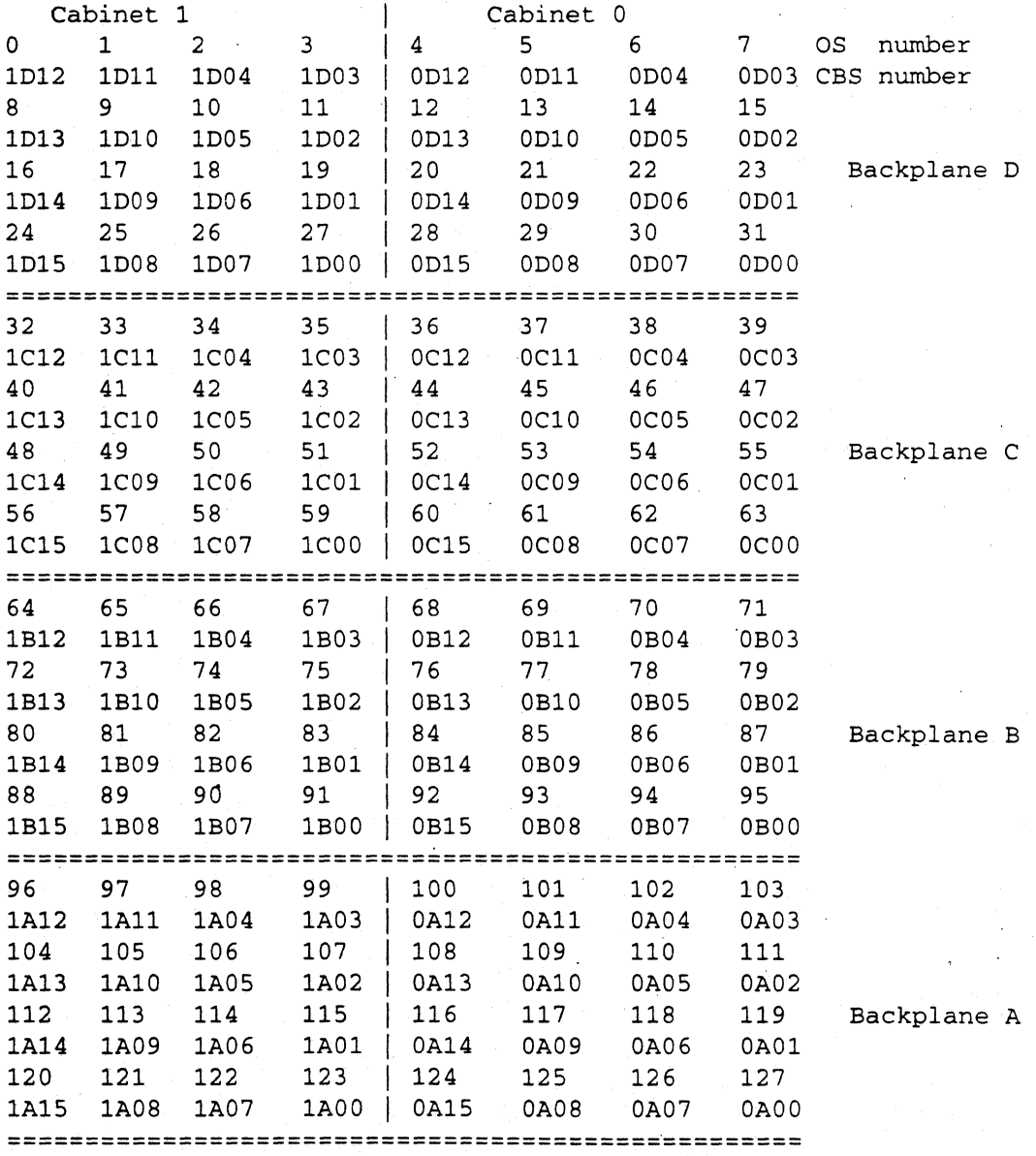

1-10

# **Software Installation and Configuration 2**

# **Introduction**

This chapter describes how to install the Release 1.4 operating system software on the Paragon system hardware.

Upgrading from a previous release is similar to the complete installation, except that you may be able to skip some of the configuration steps. For example. the configuration of additional I/O nodes is preserved from the previous installation unless you are adding new hardware or choose to rebuild the root file system.

Before performing any installation, you may wish to consult with either your regional or on-site Intel Parallel Systems engineer to discuss specific installation issues relating to your system.

# **Installing the Software**

Before installing the operating system software, install the diagnostic software. Refer to the *Paragon™ System Diagnostic DIAG2.0.1 Release Notes* for information about how to install diagnostic software.

- . Installation Time. Approximately 2 hours for the complete update from Release 1.3 to Release 1.4.
- Installation Medium. The system software is provided on three 0.25-inch QIC 150 cartridge tapes. In some special cases, installation tar files are transferred from SSD via ftp.
	- Paragon<sup>TM</sup> System Software Release 1.4

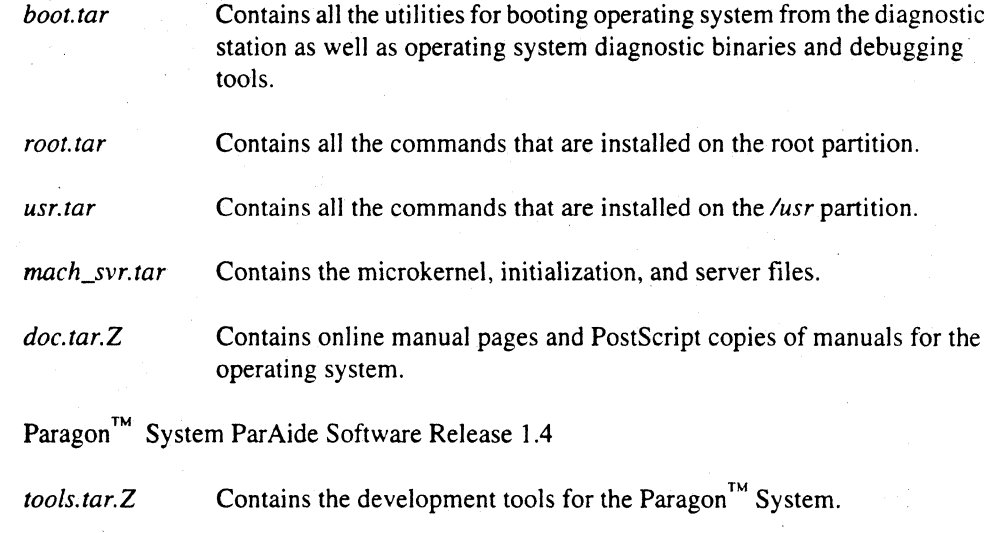

- $crstools. tar.Z$  Contains the cross-development tools for the Paragon<sup>™</sup> System.
- *tools. doc. tar.Z* Contains a PostScript copies of tools manuals.

Paragon<sup>™</sup> .System SAT Software Release 1.4

*sat.tar.Z*  Contains the System Acceptance Tests source and binaries.

*sat. doc. tar*  Contains a PostScript copy of the *Paragon™ System Acceptance Test User's Guide.* 

## **NOTE**

These instructions assume that SCQ UNIX and the SCQ Qpen Desktop are installed on the diagnostic station. If this software is not installed, contact Intel SSD Customer Support.

### **Obtaining the Installation Files from Tape**

If you have the installation files on one or more tapes, copy the files on each tape to the diagnostic station. These files go into the */ultmp* directory.

Do not copy the files *into/tmp.* If you put the tar files *into/tmp,* you risk filling up your root partition. You may choose instead to copy the tar files to one of your local servers.

1. Change to the directory where the distribution files will be stored:

#### DS# *cd* /u/tmp

- 2. Insert the distribution tape into the cartridge tape drive. Several installation tapes are provided. These release notes describe the installation of software on the following tapes:
	- *Paragon™ System Software Release* 1.4, which contains the Paragon System operating system.
	- *Paragon™ System ParAide Software Release* 1.4 which contains the native and cross-development tools. These include the IPD debugger, application profiling, even-driven profiling, and SPY, a system utilization monitor.
	- *Paragon™ SAT Software Release* 1.4 which contains the System Acceptance Tests.

Compilers appear on additional tapes and their installation is described in their accompanying release notes. If you are also planning to install compilers at this time, you may want to read in those tapes as well. The postboot script described later in this chapter allows you to choose the installation of the native compilers; but you should consult the compiler release notes for complete information. The compiler release notes contain instructions on how to install the cross compilers. .

3. Use the tar command to copy the files from the distribution tape. The device name of the cartridge tape drive on the diagnostic station is rStpO.

DS# tar xvfp /dev/rStpO

After the files have been copied, remove the tape from the cartridge tape drive.

- 4. Remove the distribution tape from the cartridge tape drive.
- 5. Repeat steps 2 through 4 for as many distribution tapes as you want to read in.

# **Installing Boot Files on the Diagnostic Station**

The following instructions assume that you are logged in as *root* to the diagnostic station.

1. If you copied the distribution files from a tape into the  $\lambda \nu$ tmp directory on the diagnostic station, proceed to the next step.

If the distribution files are stored on some other server, you need to use ftp to copy the *boot. tar*  file to /w/tmp. This file requires about 8M bytes of storage. When you invoke ftp, it will prompt you for a login name and password on the distribution server. .

DS# cd /u/tmp DS# ftp *IP Address of server with distribution files*  Name: *login\_name*  Password : *password*  ftp> *cd path to distribution files*  ftp> *bin*  ftp> get *boot.* tar ftp> *bye* 

2. Change to the *I* directory, and use tar to extract the files from *boot. tar:* 

# **CAUTION**

Ensure that no one is using any of the utilities from /usr/paragon/bin when you untar boot.tar. If someone is using a utility when you untar boot.tar, that utility will not be updated.

## **CAUTION**

Many sites backup boot software by moving directories to another. name. If you do this, untarring boot. tar will create directories. Unless you set your umask appropriately, the permissions on these directories will be wrong, and the Paragon system will not boot.

DS# *cd /*  DS# *WDask 022*  DS# tar xvfp /u/tmp/boot.tar

### **CAUTION**

Before running buildscan, install the diagnostic software. Refer to the Paragon<sup>TM</sup> System Diagnostic DIAG2.0.1 Release Notes for information about how to install diagnostic software. This software contains the scan driver that buildscan will build. Note that if the software is distributed via ftp rather than tape, the diagnostic software is in the file diag.tar.

3. Modify the *.profile* file:

DS# *cd /* 

edit the *.profile* file and change the line:

PATH=\$PATH:\$HOME/bin:/usr/local/bin:.

to

PATH= \$ PATH : \$HOME/bin: /usr / paragon/bin: /usr / local/bin: .

See Changes in File Location in the *Paragon™ System Software Release 1.4 Release Notes* for more information regarding this path change.

4. If you are upgrading from Release 1.3, you must relink the kernel on the diagnostic station. To relink the kernel, issue the following commands:

DS# *cd* /etc/conf/pack.d/scan DS# *./buildscan* 

This command takes a few minutes to rebuild the UNIX Operating System. Answer *y* to the questions. The first question confirms that you want to rebuild the kernel. The next asks if you want the new kernel to boot by default. The last question asks if you want the kernel environment rebuilt. Then, when the DS# prompt returns, reboot.

DS# *init 6* 

Note that the command, init 6 is equivalent to the command, shutdown  $-y - g0 - i6$ . Installation instructions for other products may use this alternate version.

- If you are working directly at the diagnostic station, wait for the: (colon) prompt, and then press the **<Enter>** key.
- If you are remotely logged into the diagnostic station, the init 6 closes the connection and you will need to rlogin again after waiting a few minutes. You can use ping to detect if the diagnostic station is ready to be logged into.

When the login prompt appears, log in as *root.* 

5. Ensure that the following variables are defined correctly in *letcldefault/tep:* 

DOMAIN= NETMASK= BROADCAST=

- 6. Verify that the *letelhosts* file contains the two aliases: *PARA.fiLIAS* and *DIAG \_ALIAS.* This modification needs to be performed only once during the first installation.
	- The *PARA\_ALIAS* alias identifies the IP address of the Paragon system.
	- The DIAG\_ALIAS alias identifies the IP address of the machine where the kernel, ramdisk, and *bootmagie* files exist. This machine is usually the diagnostic station.

Here is an example of the two lines as they might appear in /etc/hosts.

*xxx.yy.zzz.a* ds ds.abc.def.com DIAG\_ALIAS *xxx.yy.zzz.ab* paragon PARA\_ALIAS #diagnostic station #Paragon system

7. If the diagnostic station's and the Paragon system's IP address and system network name are not what you want, change the diagnostic station's IP address and system network name in the *file/etc/hosts* to the values for your installation. You should have values for the diagnostic station, the Paragon system, and loopback.

A. Issue the uname command, specifying the new system name.

DS# uname -8 *<new system name>* 

B. Change to the directory /etc/conf/cf.d and run configure.

DS# cd /etc/conf/cf.d DS# ./configure

- C. A menu appears. Choose System Name and type in the new system name.
- D. Link in a new kernel. This step is only necessary if you changed the system name. Your current directory is still /etc/conf/cf.d.

DS# ./link\_unix

E. Reboot the diagnostic station. Answer y to all questions. There's a silent wait here of a few minutes. Press any key when requested.

 $DS#$  init  $6$ 

There still remains some network configuration to be perfonned on the Paragon system after the operating system software is installed. Refer to "Configuring the Paragon™ System for the Network" on page 2-25 for this information.

# **Installing the Operating System Software**

1. Ensure that the *DEVCONF. TXT* file in */usr/paragonlboot* is present and correct. Refer to the *Paragon™ System Commands Reference Manual* for information about how to set up this file.

Note that if you have a SCSI-16 controller with two SCSI channels. this must be identified in *DEVCONF. TXT.* 

RAID OOBOl ID 0 SW 3.06 LV 3 DC 5 SID 0 RAID3 CTRLO RAID OOBOl ID 0 SW 3.06 LV 3 DC 5 SID 0 RAID3 CTRLl

The keyword CTRLn designates either SCSI channel 0 or channel 1. CTRL0 is the default and need not be specified.

2. If your site uses the network queueing system (NQS), stop all NQS queues before installing the operating system. This prevents NQS from starting up on the reboot immediately after the operating system installation. Refer to the *Paragon* M *System Network Queueing System Manual*  for complete information about how to stop and start NQS queues.

For example, to stop an NQS queue called *qJ6-30,* become *root* on the Paragon system, enter the NQS qmgr, and issue the stop queue command.

#### # *qmgr*  Mgr: stop queue *q16-30*  NQS manager [TCML\_COMPLETE ): Transaction complete at local host.

If you are upgrading from Release 1.3 to Release 1.4, you must convert the NQS *queues* file. You can do this by running the NOS setup script or running the **nqs\_queue\_upgrade** command manually. Do either *after* completing the installation of the operating system.

Once the NQS *queues* file has been updated, restart the queues you have stopped. To do this. enter the NQS qmgr, and issue the start queue command.

```
Mgr: start queue q16-30
NQS manager [TCML_COMPLETE ): Transaction complete at local host .
```
. 3. Reset the Paragon system using the reset command with the autocfg option. The reset script is .located in */usr/paragonlboot.* For information about the reset command, refer to the *Paragon* ™ *System Commands Reference Manual.* 

When executed with the **autocfg** option, the reset script creates the file *SYSCONFIG. TXT* in the current directory and *SYSCONFIG.BIN* in the diagnostic directory */u/paragon/diag.* A previous version of *SYSCONFIG.TXT* is saved as *SYSCONFIG.OLD*.

```
DS# cd /usr/paragon/boot
DS# ./reset autocfg
```
---> Automatic SYSCONFIG.TXT generation. How many cabinets are there? [1) *number of cabinets*  Generating /u/paragon/diag/hwconfig.txt... Generating SYSCONFIG.TXT ... SYSCONFIG.TXT has been created. Generating SYSCONFIG.BIN... Using MAGIC.MASTER as the Magic file. Creating bootmagic file... Using 'fscan' as the console interface tool... DS#

4. Reset the Paragon system using the reset script with the ramdisk option. This script resets the nodes. resets the mesh, waits for the Node Confidence Tests (NCT) to complete, downloads bootmagic strings, and initiates booting. By default. it uses the serial line with the async utility. To exit async and return to the DS# prompt, enter the key sequence  $\sim$ . (or  $\sim\sim$ . if you used rlogin to log into the diagnostic station). The key sequence  $-\mathbf{q}$  also works and does not require that you keep track of the number of remote logins.

The <ramdisk> prompt appears when the Paragon RAM disk has been loaded.

DS# ./reset ramdisk

INIT: SINGLE-USER MODE <ramdisk>

5. Execute the install script.

<ramdisk> *in.tall* 

This script asks you to verify or provide the information necessary to complete the installation. The script gets default values from existing configuration files, as well as from information gathered during previous installations. You should be prepared to provide the following information: .

Host name of the Paragon system IP address of the Paragon system Disk type of the paragon system

Netmask address of the Paragon system Broadcast address of the Paragon system Gateway address of the Paragon system

Host name of the distribution system

IP address of the distribution system

Pathname to the directory containing the installation tar files on the distribution system Login name and password on the distribution system

6. The install script asks for the type and SCSI ID of the disk connected to the boot node on the Paragon system.

The SCSI ID is a number between 0 and 6 and identifies the address of the disk on the SCSI controller. This number is usually '0' for a Paragon system with more than two backplanes.

The script then lists the supported disk types. Press the <Enter> key to confirm the default value shown in square brackets (for example, [raid3]), or enter the correct value. For the disk type, you can enter the disk number (for example. '0' for raid3), or you can spell out the name of the disk type (for example, "raid3"). If you specify an invalid number or name, the script detects the inconsistency with the disklabel and prompts you again for a choice. listing acceptable choices.

Note that the script detects no difference between RAID3 and SRAIDS. If you have a RAID on your system, it will be set up as RAID3. If the drive is currently set up for RAIDS, specify "raid3" when prompted for disk type, and it will be automatically converted from RAIDS to RAID3.

```
============================================= 
Paragon Operating System Installation 
             O.S. Install 
============================================= 
SCSI ID for Boot Disk: [0) 
0) raid3 4.70
                     4.70 Gigabyte Raid
1) 
maxtor76 
                      0.76 
Gigabyte Maxtor 
2) maxtor1240 (non-raid) 1.24 Gigabyte Maxtor
1 
3 ) 
19b (non-raid) 
Gigabyte Drive 
4) 
4gbraid3 
                          Gigabyte Raid Drive 
                      4 
5) 
16gbraid3pfspg 
(raid) 16 
                          Gigabyte Raid Drive 
               -- OR --
    Type in the disktab entry name for your 
boot device. (i.e. maxtor1240) 
Disk Type: [raid3]
```
The script then displays the information you have entered. and asks you to confirm it. If the information is correct, press the <Enter> key, or enter 'Y' or 'y'. These disk information prompts repeat until you confirm that the correct information has been entered.

============== DISK INFORMATION SUMMARY =================== Disk Type is "raid3" (Disk Label will be "raid3") SCSI ID 0

Is this correct? *(yin)* [y]

If the disk is a RAID, the install script checks the configuration and performs the following actions:

- If the RAID controller is not an NCR, the script generates an error message and exits.
- If the status of the RAID controller is anything other than "Optimal" or "Degraded", or if the RAID level is anything other than '3', the script displays the following messages:

WARNING: The RAID drives are either configured as RAIDS, or are otherwise in need of initialization. This procedure will destroy any data currently on the drive. Do you want to continue? *(yin)* [n]

To proceed with the installation, you must enter 'Y' or 'y' to both questions, and the drive is initialized. If you enter anything else. the install script exits.

- 7. The install script attempts to mount the root file system.
	- A. If the root file system exists, the install script executes the fsck utility to clean it (if necessary). The file /root/etc/defaults/install is read to retrieve responses from a previous installation. If the file does not exist, reasonable defaults values are established. When the file is being read. the following message(s) is displayed:

Mounting /dev/rz0a... Retrieving Previous Installation Responses ... Done.

Even though the root file system exists. you may want to rebuild it to create a clean file system with no old files on it. The script displays the following prompt to ask if you want to rebuild the file system:

A root file system has been detected on *Idev/rzOa.*  It may not be necessary to rebuild it. If you do rebuild it, all files in the existing root file system will be destroyed Do you want to rebuild it? *(yin)* [n]

If you press the **<Enter>** key, or enter 'N' or 'n', the installation proceeds without rebuilding the file system. If you enter 'Y' or 'y', the script asks for confirmation:

Creating New Root File System. Okay? *(y/n)* [n]

At this point, you must enter 'Y' or 'y' to rebuild the file system and proceed with the installation. Any other response terminates the installation.

- B. If the root file system does not exist, it will be created automatically.
- 8. After the root file system has been mounted, the **install** script verifies the existence of the *Iusr, letc, letc/defaults, and /pfs directories, and creates them if they do not exist.*

If the *lusr* and *Ipfs* file systems exist, you may want to rebuild either or both ofthem to create a clean file system with no old files on it. For each of these file systems, the **install** script displays a message asking if you want to rebuild an existing file system. A typical message is as follows:

A pfs file system has been detected on /dev/rz0d. It may not be necessary to rebuild it. If you do rebuild it, all files in the existing pfs file system will be destroyed Do you want to rebuild it? *(yin)* [n]

If you press the **<Enter>** key, or enter 'N' or 'n', the installation proceeds without rebuilding the file system. If you enter 'Y' or 'y', the script rebuilds the file system and proceeds with the installation.

9. Next, the **install** script asks you to verify the information needed to get the distribution files. If a *letcldefaultslinstall* file was saved from a previous installation, the **install** script summarizes the file's information and asks if it is correct. If *letcldefaultslinstaII* does not exist or has information missing, the script asks the needed questions. The following listing shows an example of the summary:

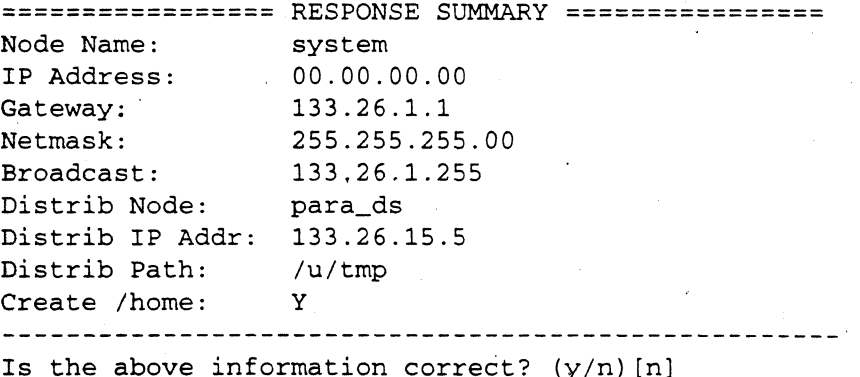

If you enter  $Y'$  or 'y', the installation proceeds using the default values. If you enter anything else, or if the *letcldefaults/install* file was not found, the script displays a series of prompts for you to enter the infonnation. The default value for each item is displayed in square brackets. Press the <Enter> key to select the default. or enter a new value. In the following example. the installer entered new values for "System Name" and "System IP Address", and accepted the default values for the other items.

System Name [system): *paragonS12*  System IP Address [00.00.00.00): *133.26.101.31*  Gateway [133.26.1.1): Netmask [255.255.255.00]: Broadcast Address [133.26.1.255): Distribution Node Name [para\_ds): Distribution IP Address [133.26.15.5): Distribution Path [/u/tmp): Create /home File System [YJ:

At the end of the questions, the script displays the new information in the response summary and asks again for confinnation. This sequence is repeated until you indicate that the response summary is correct.

10. If you chose the create a new *Ihome* partition, the following question appears:

All files in /home will be destroyed. Continue?[n)

If you type *n,* the new *!home* partition is not recreated and the installation continues. Type *y* if you want to create a new *!home* partition. After typing *y,* the following message appears:

Creating a new home file system...

If the current *home* partition is mounted, it is unmounted, and the following message appears:

Unmounting /dev/rzOf ... newfs -d 0 -b 8192 -f 2048 /dev/rrzOf

11. The install script now sets up the network using the values you just provided. It then asks for a login name for ftp to use when getting files from the distribution system. The distribution system is the system from which you obtain the installation tar files. This may be the diagnostic station or one of your local servers.

Username for FTP' ing files from *Distribution Node Name:* 

Enter a valid user name. The script then invokes ftp and attempts to use the name to log into the distribution node. When ftp prompts you, enter the user name's password. The following files are retrieved from the distribution system:

*root. tar mach\_svr.tar usr.tar* 

If the login is unsuccessful, the script displays an error message along with a request to verify the distribution information.

ERROR: [file) was not retrieved.

=========== DISTRIBUTION INFORMATION ============== Distrib Node: para\_ds Distrib IP Addr: 133.26.15.5 Distrib Path:  $/u/t$ mp -----------------Is the above information correct? *(yin)* [y)

Entering 'n' gives you the chance to change this information. If the information is correct, enter 'y' and the script repeats the process of asking for a login name and password, and using **ftp** to get the distribution files.

- 12. The remainder of the Paragon system installation is automatic, requires about 30 minutes to complete, and performs the following:
	- Obtains the installation **tar** files fonn the distribution system.
	- Preserves copies of *lete/hosts, letelpasswd, letelexports, letelgroup, letel/stab, letelprinteap, letelp/stab, leteldevtab, letelserviees, letelreso/v. eonf, letelntp. eonf, letelshells, leteffIMEZONE, /varladmlsendmaillsendmail.e/, Ivarladmlsendmaillsendmail.ew,* and *Ivarladmlsendmaillsendmail.st* if they exist.
	- Restores the **tar** files that were retrieved from the distribution node.
	- Creates the default *letel/stab, leteldevtab,* and *letelre. eonfig* files.
	- Restores copies of *lete/hosts, letelpasswd,* and *fetelexports, letelgroup, fetel/stab, letelprinteap, letelp/stab,* and *ieteldevtab* if they exist. .
	- Makes PFS directories.
- 13. Depending on the type of your boot disk, the **install** script creates a 32M-byte or 64M-byte paging file for the default pager on the boot node. You will get better perfonnance but use up more disk space with a larger paging file. The script now displays the defaults for your system and asks if you would like to create a larger paging file.

It puts this larger file on the home partition rather than the root partition. The following would be displayed for a RAID3.

Default paging file size is 64M Bigger paging file size is 512M Would you like to make a bigger paging file in home partition?(y/n)[y)

If you answer *n,* a default paging file is created on the boot node. This file is *lmach\_servers/paging\_file.* Answer *n* if you want to use the default paging file and not create a bigger paging file.

If you do not increase the size of the paging file now, you can still increase it after installation. Refer to "Increasing Default Paging File Size" on page 2-36 for information about how to do this. Refer to Chapter 12 the *Paragon™ System Administrator's Guide* for even more information.

Also note that the **install** script puts the bigger paging file in *!home.* If you want your bigger paging file in a different partition, choose the default paging file and then follow the directions in the next step.

If you currently have a bigger paging file, it's most likely */home/paging\_file*. (Some users may chose a different location.) When this bigger paging file is used, *mach servers/paging file* is a link to *home/paging\_file*. When you answer *n*, this link is broken, but *home/paging\_file* remains. After installation, you should delete */home/paging file* to free up disk space.

Answer *y* if you want to use an existing paging file. Also. answer *y* if you want to create a new paging file. If you answer *y* and a bigger paging file does not exist, the following message appears.

Creating a paging file. It may take up to 15 minutes ... create\_pf 512M /home/paging\_file create\_pf: Creating 'paging\_file' of size (512 Meg) 524288 blocks.

If you answer *y* and a paging file already exists, the folIowing question appears.

A paging\_file is in the home partition. Would you like to remake it again?  $(y/n)$   $\cdot$ [n]

Answer n if you want to use an existing bigger paging file. Answer *y* if you want to create a new bigger paging file. If you answer *y*, the following appears:

Creating a paging file. It may take up to 15 minutes  $\ldots$ create\_pf 512M /home/paging\_file create\_pf: Creating 'paging\_file' of size (512 Meg) 524288 blocks.

When the  $\langle$  ramdisk> prompt returns, the installation is complete.

14. Perfonn this step if you want a bigger paging file but you do not want it in *Ihome.* This example assumes that you are placing the bigger paging file in *lusr.* Some users routinely backup all of */home,* but do not wish to backup the paging file. The following instructions perform a reset. Note that the reset script automatically enters multiuser mode if the *MAGIC.MASTER* file contains RB\_MULTIUSER=1.

```
<ramdisk> mount -u I 
<ramdisk> fsck -y IdevlrrzOa 
<ramdisk> mount -w IdevlrzOa Iroot 
<ramdisk> fsck -y IdevlrrzOe 
<ramdisk> mount -w IdevlrzOe lusr 
<ramdisk> cd lusr 
<ramdisk> Irootlsbinlcreate-pf 51ZH paging_file 
<ramdisk> chmod 600 paging_file 
<ramdisk> cd Iroot/dev 
<ramdisk> ln ioOlrzOe rzOe 
<ramdisk> cd Iroot/macb_servers 
<ramdisk> mv paging_file paging_file.orig 
<ramdisk> Irootlsbinlln -s IdevlrzOe/paging_file paging_file 
<ramdisk> cd I 
<ramdisk> s,ync 
<ramdisk> umount Iroot 
<ramdisk> umount lusr 
<ramdisk> -. 
DS# .Ireset
```
When the reset command has completed and the prompt returns, enter multiuser mode by pressing <Ctrl-D>.

15. When the <ramdisk> prompt appears, return to the diagnostic station prompt and use the reset command to reboot the Paragon system. Disconnect from the Paragon system RAM disk by typing  $\sim$ . (tilde period) or  $\sim$ . if you are logged in remotely to the diagnostic station. The key sequence  $\sim q$  also works and does not require that you keep track of the number of remote logins. Then, invoke the reset command.

```
<ramdisk> -. 
Exiting ...
DS# 
DS# .Ireset 
 # <Ctrl-D>
```
When the reset command has completed, the prompt that appears is on the Paragon system. Enter multiuser mode by pressing <Ctrl-D>. Note that the reset script automatically enters multiuser mode if the *MAGIC.MASTER* file contains RB\_MULTIUSER=1. The root file system is checked and mounted and then the mesh is booted.

This step automatically brings up the remaining nodes on the mesh, using the */sbin/bootmesh.sh* script. which is called by *Isbinlbcheckrc.* The mesh wiJI be booted just after the root file system is checked and mounted. Any nodes which fail to boot will be reported to the console; you can also look in the file *letclbootmesh.log* for the list of failed nodes.

If for some reason you need to boot with mesh booting disabled. add the string

DISABLE\_BOOTMESH=l

to *lusrlparagonibootiMAGIC.MASTER* on the diagnostic station. If you have booted with this string. you can later boot "by hand" by creating the Paragon system file *letcl.jorcebootmesh,*  and executing *Isbinlbootmesh.sh.* 

When the system completes booting to multiuser mode, you can login again. If you have increased the size of the paging file and successfully booted to multiuser mode. you may delete the original paging file, */mach\_servers/paging\_file.orig.* 

# **Executing the postboot Installation Script**

Run postboot for the final configuration. postboot updates the message of the day. sets the date/time. and optionally configures the network time daemon, prompts for compiler/documentation and tools installation, and creates the terminfo databases, spell dictionaries, cat directories, and lint libraries.

If you intend to use postboot to install the compilers, you must have already read in the installation files from the compiler tapes. Refer to "Obtaining the Installation Files from Tape" on page 2-3 for instructions on how to read the distribution tape.

To execute the postboot script. type the following:

 $# cd /$ ./postboot

The script asks you to confirm the current date and time, and then prompts you before performing each of several tasks,

```
=============================================================== 
                  Postboot Process
```
This script will perform final configuration of your Paragon system.

Is this correct date/time: Sun Apr 27 10:30:36 PST 1947 *(y/n)? [y]* .a

Enter date as yymmddhhmm *9404210913*  Wed Apr 27 09:13:00 PDT 1994 The remaining tasks this script will perform are:

- Configure Network Time Daemon

- Install compilers and/or documentation
- Install basic math 'libraries
- Install Paragon tools
- Install Paragon system acceptance tests
- Create the terminfo databases
- Create the spell dictionaries
- Create the cat directories
- Create the lint libraries Note: You must install the C compiler before the lint libraries can be created.

Before each task is performed you will have the chance to choose if you want the task performed.

The first task is to specify a network time daemon. Be prepared to provide the name of the computer that maintains your network-wide clock.

Configure Network Time Daemon

Do you wish to proceed with configuring network time daemon  $(y/n)$ ?  $[y]$  $\mathbf{n}$ 

If you want to configuring the network time daemon. enter y. Note that the network time daemon adversely impacts performance because it sends messages to all the nodes in the system every five seconds. If you choose *y.* you get the message.

What is name of your network time server? *name of network time daemon* 

A warning appears if you have already defined a network time daemon. If a warning appears and you want to change the definition. confirm that you want the daemon configured.

```
Setting up network configuration file '/etc/ntp.conf' 
Starting the network time server ...
Network Time Service started 
-----------------------------------
                                      ------------
```
Installing compilers and/or documentation...

Do you wish to proceed with installing compilers and/or documentation  $(y/n)$ ? [y] y

If you want to skip installing the native compilers and the online documentation (manual pages), enter  $n$ . To install the compilers, you must have previously read in the compiler installation tar files onto the distribution node. If you answer y, the following menu is displayed.

```
================= RESPONSE SUMMARY =============================== 
Install C compiler and its docs: 
                                                    y 
Install C++ compiler and its docs: 
                                                   N 
Install FORTRAN compiler and its docs: 
                                                    Y 
Install system software documentation: 
                                                   Y 
Distribution Node: 
                                                    Distribution Node Name 
                                                    Distribution IP Addr 
Distribution IP Addr: 
Distribution Path: 
                                                    Distribution Path 
the contract of the contract of the contract of the contract of the contract of
```
Is the above information correct? *(y/n)* [n]  $\boldsymbol{y}$ 

Answer  $n$  to change the defaults. Installing basic math libraries ...

Do you wish to proceed with installing basic math libraries *(yin)?*   $[y]$ 

If you want to skip installing the basic math libraries. enter *n.* To install the basic math libraries, you must have previously read in the *libkmath.a, libkmath\_r.a,* and *bml.doc.tar.Z* files onto the distribution node. If you answer *y,* the following menu is displayed.

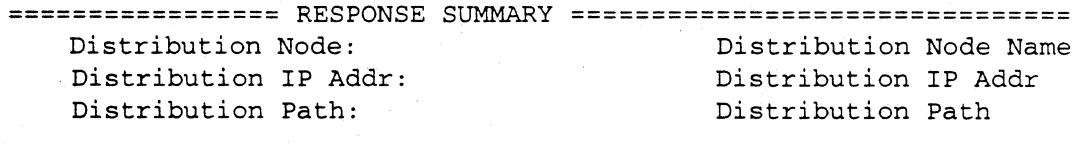

Is the above information correct?  $(y/n)$  [n]  $y$ 

Answer *n* to change the defaults.

Installing Paragon system tools ...

Do you wish to proceed with installing Paragon system tools *(yin)?*   $[y]$ 

If you want to skip installing the tools, enter *n*. To install the tools, you must have previously read in the tools installation tar files onto the distribution node. The standard Paragon system tools are on the tape labeled *Paragon™ System Software Release 1.4.* The Motif tools are on a separate release tape; refer to the *Paragon™ System Motif Graphics Library Release 1.2.4 Release Notes.* The DGL and OpenDGL tools are also on a separate release tape; refer to the *Paragon™ System Silicon Graphics Libraries Release 2.0 Release Notes.* 

If you answer *y,* the following menu is displayed

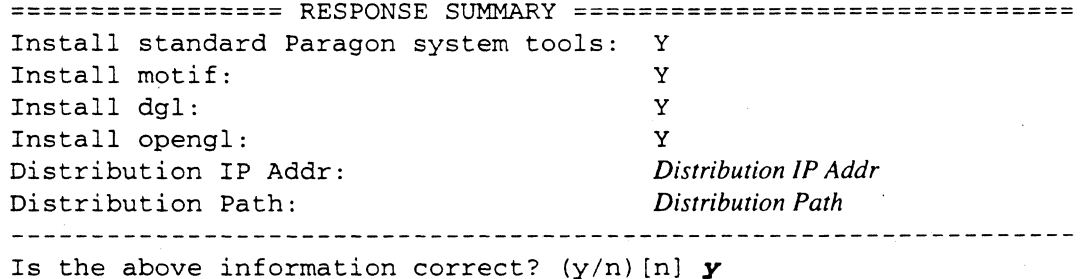

Answer  $n$  to change the defaults. If you choose to install the tools, appropriate online documentation is also installed.

Installing system acceptance tests...

Do you wish to proceed with installing system acceptance tests  $(y/n)$ ? [y]  $\boldsymbol{y}$ 

================= RESPONSE SUMMARY ============================ Distribution Node: Distribution IP Addr: Distribution Path: Distribution Node Name Distribution IP Addr Distribution Path

Is the above information correct?  $(y/n/q)$  [n]

Answer  $n$  to change the defaults.

Creating terminfo databases ....

Do you wish to proceed with creating terminfo databases  $(y/n)$ ? [y] $y$ Running terminfo translator ....

Creating spell dictionaries ....

Do you wish to proceed with creating spell dictionaries (y/n)? [y]  $\mathbf{y}$ 

Creating cat directories ....

Do you wish to proceed with creating the cat directories (y/n)? [y] $\boxed{\mathbf{n}}$   $\boxed{\mathbf{a}}$ 

If you choose to create the *cat* directories, note that this choice also creates the *cat* files. This choice takes a long time to execute and uses a great deal of disk space.

The *cat* files are formatted versions of the online manual pages. Because it is quicker to access a formatted manual page than an unformatted one in *lusrlsharelman,* some users choose to store *cat*  files. However, if the *cat* directories exist and are empty, the first access to an online manual page places a formatted version in the appropriate *cat* directory. Hence, making empty *cat* directories results in, after a while, a collection of formatted files for the most frequently accessed online manual pages. This is preferable to making formatted versions of all online manual pages.

If you choose to create the *cat* directories, you might see errors similar to the following, which can be ignored: unterrninated list (no . LE) -- noticed by the . SH "RELATED".

Creating lint libraries....

Do you wish to proceed with creating the lint libraries  $(y/n)?$  [y] y

# **NOTE**

To install C and Fortran cross compilers, refer to the Paragon™ System C Compiler Release 5.0 Software Product Release Notes and the Paragon™ System Fortran Compiler Release 5.0 Software Product Release Notes.

## **NOTE**

After postboot has successfully run, consider deleting the installation tar files from the distribution system. They will only be needed if you want to reinstall the operating system.

After postboot has successfully run, remove any lingering patches by executing the following commands:

*# cd* /etc/patches  $rm -r R1.3.*$  $rm$  *README R1.3.\** # .r.m *ParaSON\_Rl.3.\**  rm remove\_R1.3.\*

Also remove the patch files from the diagnostic station.

DS# *cd* /etc/patches  $DS#$   $rm -r$   $R1.3.*$ DS# rm README\_R1.3.\* DS#  $rm$  *DiagBOM R1.3.\** DS# *rm remove* R1.3.\*

### **Notifying the Users**

Now that the operating system is successfully installed. consider adding the following message to *fetclmotd:* 

> Release 1.4 of the Paragon system software has<br>been installed on this system. All user been installed on this system. All user applications must be recompiled and relinked before they can be run.

> PostScript copies of the release notes for Release 1.4 of the Paragon system software can be found in the directory /usr/share/release\_notes. This directory also contains ASCII and PostScript copies of the current list of system software bugs.

# **Configuring the Software**

After installing the operating system. you may want to perform some additional configuration steps.

## **Configuring Online Documentation**

If you have installed any online documentation. you must make the *whatis* database. This is the database used by the man command with the -k option. To make the *whatis* database. issue the following commands:

- # *cd* /usr/share/man
- # */usr/lbin/mkwhatis*

mkwhatis does not successfully make the complete *whatis* file. It returns an error message that says "argument too long." The same error message is returned by catman -w. The resulting *whatis* file is flawed but still usable.

To allow other users to log into the Paragon system. remove the file *fetclnologin.* if it exists.

# r.m *letc/nologin* 

# **Configuring the Allocator**

The allocator configuration file (called *letclnx/allocator.conjig)* sets limitations on what partitions can be created and what characteristics they have. When you create the partitions under the limitations set by the allocator configuration file, you use the **mkpart** command with appropriate options.

initpart (run when the Paragon system enters multiuser mode) creates the default allocator configuration file. initpart also creates a new *letclnxJ.partinfo* file if the current *.partinfo* has xy dimensions that are inconsistent with reality or the file does not exist. Finally, **initpart** makes the root partition with permissions 754 and sets the scheduling attribute to SPS. or space share. These permissions allow only *root* to create subpartitions. So when you are installing the system you need to take into account who you want to make partitions and where they can make them.

The allocator configuration file sets the user model to allow for one gang-scheduled partition with a maximum of two NX applications per node and a minimum rollin quantum of I hour. The default *letclnxlallocator.conjig* file looks as follows:

NUM\_GANG\_PARTS=l DEGREE\_OF\_OVERLAP=2 MIN\_RQ\_ALLOWED=lh

You can disable any of these values by removing the appropriate variable from *letc/nx/allocator.conjig.* 

If you remove the file, it will be created with defaults at the next boot. If you want to remove constraints on the user model, comment out the appropriate lines. Indicate a comment by putting a # in the first position of the line.

# **NOTE**

You should not use the -tile option on the allocator line in /sbin/init.d/allocator. Use the allocator.config file instead. Refer to the allocator.config manual page in the Paragon<sup>t System</sup> Commands Reference Manual.

To have any changes to the configuration file take effect you will need to stop and restart the allocator after the changes are made. To stop and start the allocator, issue the allocator command.

- # /sbin/init.d/allocator stop
- # */sbin/init.d/allocator* start

## Configuring the .service and .compute Partitions

The following example shows how to create the *service* and *compute* partitions. The example assumes a 64 node system with the boot node at node 7 and additional MIO nodes at nodes 15 and 23. These are OS node numbers.

## CAUTION

The *.service* partition must contain the boot node.

Create the *service* partition. Use the -ss switch. so the service partition has standard scheduling. The following example allocates nodes 7. 15. and 23 to the service partition.

#### # mkpart *-nd 7,15,23 -ss .service*

Create the *compute* partition using the -sz switch to allocate the remaining 61 nodes to the compute partition and the -mod switch to set permissions that enable all users to create subpartitions in the compute partition. Note that you may want to change the permissions of the compute partition when you personalize your configuration.

#### **# mkpart -sz 61 -mod 777 .compute**

After creating the compute partition, issue the showpart command to display the nodes that are allocated to each partition. Verify that the partitions do not overlap (that is. each node is allocated to only one partition). For example:

```
# showpart .compute
 subwpart.service
```
If the partitions do overlap. use the rmpart command to remove the overlapping partitions. When you use mkpart to create the partitions again, you may need to use the *-nd* switch to specify the node numbers of the nodes to include in the *compute* partition. For example:

```
# rmpart .compute
# mk,part -nd 0 •• 5,8 •• 14,16 •• 22,24 •• 63 -mod 777 .compute
```
Notice that this example did not specify any scheduling characteristics. If you do not specify a scheduling characteristic when making a partition. then the characteristics are inherited from the parent. In the case of the *compute* partition, the default is space-shared and no gang-scheduling. To explicitly set the . *compute* partition to be gang-scheduled. you must specify a rollin quantum value with the -rq switch. (0 is valid, and means an application will run to completion). For example,

# mkpart -sz 61 -rq 0 -mod 777 .compute

# **Configuring the Autoreboot Feature**

If you already have the operating system installed and you are installing it again or installing a later version, there is no need to reconfigure the autoreboot feature. Re-installation does not change the contents of *lusrlparagonlbootlfscan.cfg,* where the autoreboot information is stored.

In the file *lusrlparagonlbootlfscan.cfg,* 

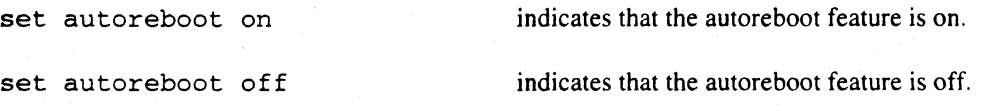

The automatic reboot feature is enabled by default. When this feature is enabled, the Paragon system reboots whenever it stops functioning normally or is intentionally shutdown.

Tum off the autoreboot feature before performing hardware maintenance. To turn off autoreboot, log into the diagnostic station.

# **Configuring the Time Zone**

If your Paragon system arrived with the software already installed, you might need to modify the *letc/f1MEZONE* and *letclrc.config* files on the Paragon system to reflect your time zone. You may also need to modify these files if you have reinstalled the Paragon system software.

# **Configuring a Paging Tree**

If you have several 110 nodes, consider setting up a paging tree. Without a paging tree, all nodes page to the boot node, and for large systems, this can be inefficient. A paging tree is a way of configuring some or all of a system's I/O nodes as pagers to minimize the impact of paging on any one node. You can set up an automatic paging tree (a standard configuration), or you can configure the tree manually. Refer to the *Paragon*<sup>tM</sup> System Administrator's Guide for a detailed discussion of paging trees and for information about how to set one up.

# **Automatic Generation of Paging Trees**

You can have a default paging tree automatically generated by editing the reset script. The *Paragon™ System Administrator's Guide* explains how to edit the reset script to allow for the automatic generation of paging trees. Note, however, that after installation a new reset script is installed. If you want to retain automatic paging tree generation, you must edit the reset script again. To ensure that you install the latest software. do the re-edit rather than save and restore your old reset script.

# **Configuring the Paragon ™ System for the Network**

If your Paragon system arrived with the software already installed. you must change the network name and IP address of the diagnostic station and the Paragon system to bring them up on the network at your site. If you are reinstaJling or upgrading the system software. you should only need to reconfigure the Paragon system. Refer to "InstaJling Boot Files on the Diagnostic Station" on page 2-4 for information about configuring the diagnostic station for the network.

If your Paragon system has any HIPPI boards installed. you must configure their network interface when you first receive the system, and also whenever the system software is installed or upgraded. HIPPI configuration includes activating the network interface and specifying the HIPPI routing tables. For a complete description of this procedure. see the *Paragon* ™ *System High Performance Parallel Interface Manual.* 

- 1. Edit *the/etclrc.conjig* file, and change HOSTNAME and HOSTID (IP address) to the new values.
- 2. Verify that the *letclhosts* file has entries for the Paragon system network ID (IP number) and diagnostic station network ID.
- 3. If you are using the domain nameserver, edit /etc/resolv.conf. Set the value for the domain and add nameservers if needed.

# **Configuring an Additional Ethernet Board**

Every Paragon system has at least two ethernet connections, one to the diagnostic station and one to the boot node. Follow these instructions if you have another Ethernet connection to an I/O node other than the boot node. This makes for a total of three Ethernet connections. but because this is a second Ethernet connection to the Paragon system nodes. these instructions are often referred to as those for configuring a second Ethernet.

- 1. Log in or rlogin to the diagnostic station as *root.*
- 2. Change directory to *lusrlparagonlboot.* Edit *DEVCONF. TXT* to contain a line identifying the position of the second Ethernet connection.

For example, consider a two-cabinet configuration with one Ethernet connection. This connection is on the boot node which is in cabinet 0, backplane D and slot 3. The CBS number of the boot node is OOD03. Now assume that you add a second Ethernet connection to a new I/O node in cabinet 1, backplane A, and slot 12. Its CBS number is 01A12.

A typical DEVCONF.TXT file is shown below. The lines in **bold** are those added for the new I/O node with the Ethernet connection.

```
DEVICES 
ENET 00D03 
ENET 0 lA12 
RAID 00003 10 0 SW 3.02 LV 3 DC 5 SID 0 RAID3 
TAPE 00003 ID 6 OAT 
MIO 00003 H04 
MIO 01A12 HO4
END_DEVICES
```
3. Connect to the Paragon system with the console command.

```
DS# cd /usr/paragon/boot 
DS# ./console
```
login:

- 4. Edit the letc/hosts file to include the new interface, using the additional IP address and additional host name.
- 5. Edit the file /etc/rc.config. Define HOSTNAME2, HOSTID2 and NETDEV2 and export their values.

```
HOSTNAME=joe 
HOS'l'NAME2-frank 
HOSTID=xxx.yy.zz.aaa 
HOST:tD2-xxx.yy.zz.bbb 
NETMASK=255.255.255.00 
NETDEV=H<7>emO" 
N!:TDEV2="<96>emO"
```
export DISPLAYTYPE HOSTNAME **HOSTNAME2** HOSTID **HOSTID2** NETMASK NETDEV **NETDEV2 TZ** 

The NETDEV variable identifies the node number of the Ethernet connection. Each Ethernet connection has its own HOSTNAME and HOSTID. It is not necessary to define a NETMASK2 if the second Ethernet connection is on the same class as the primary and uses the same mask value.

Login as *root* to the Paragon system and edit the file *IsbinJinit.dlinet.* The lines in bold indicate the lines that must be added to configure a second Ethernet board. Both are ifconfig lines. Note that the ifconfig line for the second Ethernet board must appear above the line for loopback: /sbin/ifconfig 100 127.0.0.1. This is true for all network devices. including a HIPPI controller.

```
if [ "$ARGTWO" = "force" -o "$9" = "S" ]; then
echo "Configuring network" 
 echo "hostname: \c" 
 /sbin/hostname $HOSTNAME 
 /sbin/hostid $HOSTID 
echo "hostid: $HOSTID" 
 Isbin/ifconfig $NETDEV $HOSTID netmask $NETMASK -trailers 
• ifconfig second ethemet 
 /sbin/ifconfig $NETDEV2 $HOSTID2 netmask $NETMASK -trailers
 /sbin/ifconfig 100 127.0.0.1
# 
 Add default routes; start routed
# 
# 
# 
# 
fi 
; ; 
'stop' ) 
                  echo "Adding route for osfgw: " 
                  SUBNET='expr $HOSTID : ".*' .*'<.*>' .*'" 
                 /sbin/route add default 137.27.$SUBNET.1
                 /sbin/route add default $GATEWAY
```
Isbin/ifconfig \$NETDEV2 down Isbin/ifconfig \$NETDEV down

/sbin/ifconfig lo0 down

6. Unmount all file systems listed in *letc/fstab,* and use the halt command to shut down the Paragon system. Then, return to the diagnostic station prompt by typing  $\sim$ . (or  $\sim$ -. if you are logged in remotely to the diagnostic station). The key sequence  $\sim q$  also works and does not require that you keep track of the number of remote logins. Then, issue reset with the autocfg option. This ensures that the new infonnation in *DEVCONF. TXT* is added to *SYSCON FIG. TXT.* 

```
# cd I 
# sync; sync; sync
# shutdown now 
# umount -A 
# halt 
# -. 
DS# ./reset autocfg
DS#
```
 $\sim$  ...  $\sim$  ...  $\sim$  ...  $\sim$  ...  $\sim$  ...  $\sim$  ...  $\sim$  ...

7. Reset the Paragon system and enter multiuser mode. When the reset command has completed and the prompt returns, enter multiuser mode by  $\langle \texttt{Ctrl-D}\rangle$ . Note that the reset script automatically enters multiuser mode if the *MAGIC.MASTER* file contains RB\_MULTIUSER=l.

DS# ./reset  $<$ Ctrl-D>

# **Configuring the System for HIPPI**

Refer to the *Paragon*<sup>™</sup> *System High Performance Parallel Interface Manual* for instructions on how to configure your system for a HIPPI controller.

# **Configuring the PFS**

This section provides instructions for configuring a Parallel File System (PFS). The operating system installation process configures and mounts a default PFS file system as specified in the default versions of the *letcljstab* and *letclpfstab* files.

# **The Default letclfstab File**

The *letcljstab* file contains entries for file systems and disk partitions to be mounted at boot time. The *letclpfstab* file contains definitions of the stripe groups. A stripe group consists of stripe directories where the actual PFS files reside.

The default configuration may not be the best configuration for your system. The default configuration is provided as a template that you can modify for your particular configuration.

## **NOTE**

Running with the PFS. striped across the boot node is not recommended, unless, of course, you have only one 1/0 node and it is the boot node.

The default configuration assumes that you have one 110 node. It mounts *I, lusr,* and */home* as UFS partitions. It mounts *Ipfs* as the PFS partition with stripe group *one.* The mounts are shown in */etcljstab,* and the stripe groups are defined in *ietclpfstab.* 

When looking at /etc/fstab, note that *io0* has partitions  $rz0a$ ,  $rz0b$ ,  $rz0c$ ,  $rz0d$ ,  $rz0e$ ,  $rz0f$ , and  $rz0g$ .

- The partitions  $rz0b$ ,  $rz0c$ , and  $rz0g$  are not mounted. They are not mentioned or commented out in *lete/fsrab.*
- The partitions *nOa, nOe,* and *rzOfare* UFS file systems. *nOa* is the root partition *I; nOe* is the user partition /usr; and *rz0f* is the home partition */home*. This information is embodied in the following lines from *lete/fstab.*

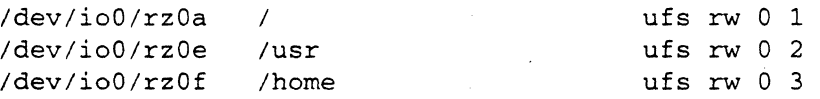

The partition *rz0d* is the mount point for the PFS file system, and its stripe group is one. This means that *letclpfstab* must have the stripe group *one* defined. This information is embodied in the following line from *lere/fstab.* 

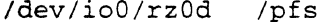

pfs rw, stripegroup=one 0 3

In summary,

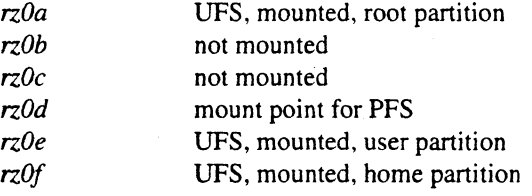

Here is the complete text of the default *lete/fstab.* The # at the start of a line indicates a commented line.

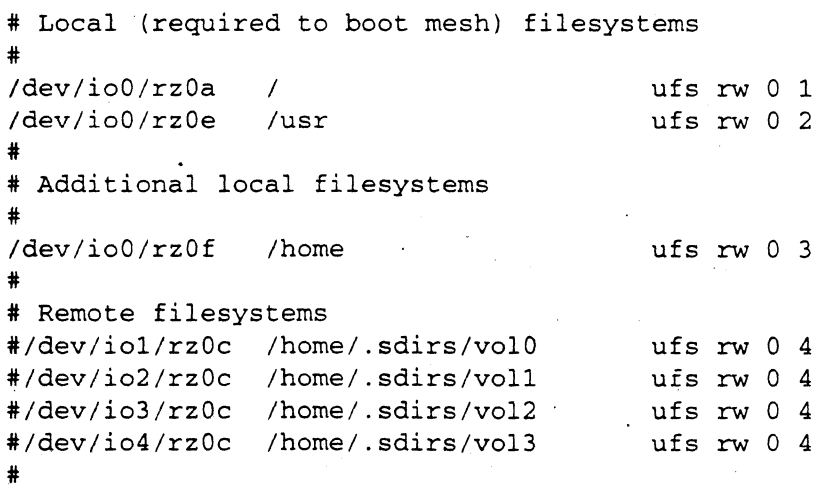

```
# Parallel filesystems
# 
/dev/ioO/rzOd /pfs 
# 
# NFS filesystems
#
```
pfs rw,stripegroup=one 0 5

# **The Default /etc/pfstab File**

When looking at the *default /etc/pfstab*, notice there are nine stripe groups defined. The stripe groups *eight* and *all* are the same. Please note that the names *one* through *eight* are only examples. You can use any group names you like.

Note first that */home* is mounted on partition *rzOf* The stripe group *one* consists only of the directory *Ihomel.sdirslvolO* because *one* is only on that line. The stripe group *two* consists of the directories *(/homel.sdirslvolO and /home/.sdirs/volJ)e.* 

Here is the default /etc/pfstab.

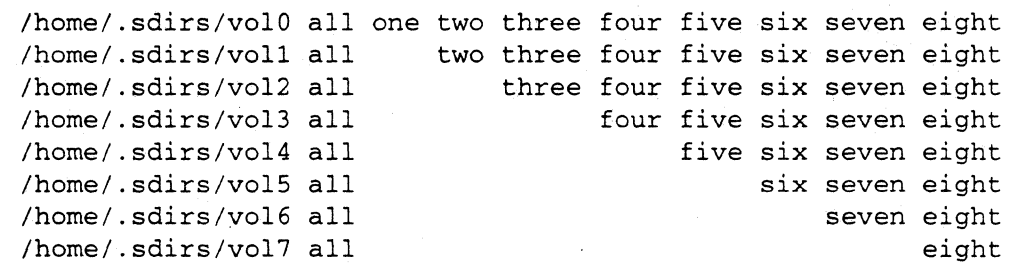

Even with one 110 node. it may make sense to have two stripe directories. This is because a stripe directory is in a UFS file system and cannot contain files larger than 2G-1 bytes. For PFS files to be larger than 2G-1 bytes, they must be striped across more than one stripe directory, and each stripe directory must be a separate file system. Then, the portion of a PFS file in a stripe directory is always less than 2G-1 bytes while the entire file may be larger.

# **Additional 110 Nodes**

When you configure the PFS, you may choose to have different I/O nodes used by the PFS and the paging tree. To specify that an 110 node is *not* to be used by the paging tree, add the NOPAOER token to the RAID line in *DEVCONF.TXT.* Then, perform a reset autocfg. For example, the following line shows how to identify the I/O with CBS number 00D01 as an I/O node that will not be used for paging.

RAID 00001 ID 0 SW 3.02 LV 3 DC 5 SID 0 RAID3 **NOPAGER** 

To configure additional I/O nodes for PFS,

1. Follow the instructions in the previous section under "Configuring the PFS" on page 2-28 to configure file systems on I/O nodes other than the boot node.

The partitioning of the RAID subsystem is determined by the disk label. Choose either the non-boot \*pfs label or the non-boot \*pfspg label.

2. Uncomment or add the appropriate entries in *letc/fstab.* For example, iffour I/O nodes are added for PFS file striping, the *letc/fstab* entries might be changed to the following:

```
# Local (required to boot mesh) filesystems 
# 
/dev/ioO/rzOa 
/dev/ioO/rzOe 
# 
                 / 
                 /usr 
 Additional local filesystems
# 
/dev/ioO/rzOf 
# 
                 /home 
# Remote filesystems 
Idev/iol/rzOc /hame/.adira/volO 
Idev/io2/rzOc /hame/.adira/voll 
Idev/io3/rzOc /hame/.adira/ve12 
Idev/io4/rzOc Ihame/.adira/ve13 
# 
# Parallel filesystems 
# 
                                           ufs rw 0 1 
                                           ufs rw 0 2 
                                           ufs rw 0 3 
                                          ufa rw 0 4 
                                          ufa rw 0 4 
                                          ufa rw 0 4 
                                          ufa rw 0 4 
/dev/ioO/rzOd /pfs 
# 
                                    pfs rw,stripegroup=four 0 5 
# NFS filesystems
```
The difference from the default *letc/fstab* is that the remote file systems are uncommented and the stripe group has been changed to four.

The new configuration has the following consequences:

- The stripe group of the PFS mount has been changed from *one* to *four.* Files created in *Ipfs* will be striped across stripe group *four,* which is defined in *letclpfstab* to consist of the directories *lhomel.sdirslvoLO, lhomel.sdirslvolJ, lhomel.sdirslvol2,* and *lhomel.sdirslvo13.* Because each of the stripe directories is the mount point of a UFS file system on a different I/O node, concurrent striping to four I/O nodes is achieved.
- PFS files are not striped across the boot node, *ioO.*

2G-1 bytes of each RAID subsystem are used. This is because the stripe directory is mounted on a UPS file system, which has a limit of 2G-l bytes. This means that maximum use of the data storage capability of the RAID subsystems for PFS use is not attained. However, concurrency is maximized.

If you decide to have two stripe directories per RAID subsystem, the remote mounts *inletc/fstab*  might look as follows:

```
#-
# Remote filesystems
#-
/dev/iol/rzOc /home/.sdirs/volO ufs rw 0 4 
/dev/io2/rzOc /home/.sdirs/voll ufs rw 0 4 
/dev/io3/rzOc /home/.sdirs/vo12 ufs rw 0 4 
/dev/io4/rzOc /home/.sdirs/vo13 ufs rw 0 4 
#-
/dev/iol/rz0d /home/.sdirs/vol4 ufs rw 0 4
/dev/io2/rzOd /home/.sdirs/vo15 ufs rw 0 4 
Idev/io3/rzOd /home/.sdirs/vo16 ufs rw 0 4 
/dev/io4/rzOd /home/.sdirs/vo17 ufs rw 0 4 
#-
#- Parallel filesystems 
#-
/dev/ioO/rzOd/pfs pfs rw,stripegroup=eight 0 5
```
With Release 1.4, a file write randomly chooses the stripe directory it starts with and then is sequential and cyclic. For example, assume that you are doing a 128K-byte write. The stripe unit by default is 64K. Assume that the write randomly begins on */home/sdirs/vol7*. The first 64K bytes go to *io4,* and the second 64K bytes go to *iol* (because the access is cyclic).

The stripe directories must be owned by *root* and have write/execute permissions for *root,*  write/execute permissions for *group* and *other,* and have their sticky bits set. The PFS mount point must have read/write/execute permissions for everyone and have its sticky bit set.

The file systems must be mounted before you can change their ownership or permissions. To mount the file systems listed in *letc/fstab,* issue the following command:

#- **.mount -a** 

The commands to set the ownership and permissions are as follows (the leading 1 sets the sticky bit):

#- **cbOWJl root** *stripe\_directoriues* 

#- **c.l:uDod 1333** *stripe\_directoriues* 

The command to do this is as follows:

#- **c.l:uDod 1111** *mount-point* 

# **Configuring MACS**

If you will be running MACS at your site, refer to Chapter 4 of the *Paragon™ System Multi-User Accounting and Control System Manual* for setup and configuration instructions.

The MACS database fonnat is the same in Release 1.4 as in Release 1.3. The dbconvert program is still provided for Release 1.2 data. Refer to the *Paragon™* System Multi-User Accounting and **Control System Manual for information about dbconvert.** 

# **Configuring NQS**

If you will be running NQS at your site, refer to Chapter 5 of the *Paragon™ System Network Queueing System Manual* for setup and configuration instructions.

If you are upgrading from Release 1.3 to Release 1.4, you must convert the NQS queues files. You can do this by running the NQS setup script *(Iusrl/ib/nqslsetup/nqs\_setup),* or by running the nqs\_queue\_upgrade command *(/usrl/ib/nqs/setup/nqs\_queue\_upgrade)* manually. The ngs\_queue\_upgrade command updates the pre-Release 1.4 NQS queues database files to the R1.4 format. Your old queues database files are saved with the extension .bak.

If you stopped NQS queues before beginning the installation of the operating system, restart them now. To do this, enter the NQS qmgr, and issue the start queue command.

Mgr: start queue q16-30 NQS manager [TCML\_COMPLETE ]: Transaction complete at local host.

# **Post-Installation Tasks**

This section describes some tasks that you may want to perform after installing the operating system.

For example, assume that when running *postboot,* you decided not to install the system acceptance tests. This section contains instructions on how to install those tests manually.

As another example; consider the paging file. After installation, you may choose to change its size,; most likely you want to increase it. This section contains instructions on how to do that.

# **Resetting the System After Installation**

Resetting the Paragon system, once it is up and running, is perfonned as follows:

] . Log in or rlogin to the diagnostic station as *root.* 

2. Connect to the Paragon system with the console command. The console command is a script that the reset script created in *lusrlparagon/boot* the last time reset was run. console uses whatever the console connection was at the time and supports the **async**, fscan, and the scanio console interfaces. You may have to press a carriage return after issuing console to get a prompt.

```
DS# cd /usr/paragon/boot 
DS# ./console
```
login:

3. Login as *root* to the Paragon system, unmount all file systems, and use the halt command to shut down the Paragon system. Then, return to the diagnostic station prompt by typing  $\sim$ . (or  $\sim$ . if you are logged in remotely to the diagnostic station). The key sequence  $\sim q$  also works and does not require that you keep track of the number of remote logins. Then, use the reset script to reboot the system.

```
# cd / 
  sync; sync; sync
  shutdown now
  umount -A
  halt
  \simDS# ./reset 
  # <Ctrl-D>
```
When the reset command has completed and the prompt returns, enter multiuser mode by pressing <Ctrl-D>. Note that the reset script automatically enters multiuser mode if the *MAGIC.MASTER* file contains RB\_MULTIUSER=] .

When you boot the system, the fsck command is automatically run on each file systems defined in *letclfstab* (such as *home, lpfs* and the PFS stripe directories typically mounted on *homel.sdirs/vol\**).

In the case of a severely damaged file system, the fsck will fail and a message will be displayed to the screen. The message will scroll off the screen before the reboot is complete and you may not notice it. The system will continue to boot to a multi-user state with no other indication that anything is wrong.

If the fsck fails, the affected file system will not be mounted. Any files written to the unmounted file system are written into the file system containing the desired mount point instead. Later, if you notice that a file system did not mount and you find and mount it, the files that were written into the root file system become hidden. To avoid this problem, after each boot you should manually compare the mounted file systems with the contents of the *Jstab* file. Make sure that the PFS stripe directories are mounted or the fsck data will go into the *!home* file system.

For example, assume that fsck failed when processing the PFS stripe directories and that these stripe directories are mounted on the partition *Idevlio]lrrzOc.* To manually run fsck on this partition. enter

# fsck -y /dev/iol/rrzOc

The -y directs fsck to answer yes to all its questions.

# **Installing the Paragon ™ System Acceptance Tests**

These instructions assume that you have copied the compressed tar files from the distribution tape to the diagnostic station or to some other server.

- I. Log in to the Paragon system as *root.*
- 2. Establish an ftp connection with the server containing the files, *sat.tar.Z* and *sat.doc.tar.z.*

```
# cd /tmp 
# ftp IP address of server with distribution files 
Name: login_name 
Pas sword: password 
ftp> cd path to distribution files 
ftp> bin
ftp> get sat.tar.Z 
ftp> get sat.doc.tar 
ftp> bye
```
3. Use the following steps to uncompress and untar the distribution files into the  $\ell$  directory.

```
# uncompress sat.tar.Z
# cd /# tar xf /tmp/sat.tar
# rm /tmp/sat.tar
# cd /usr/share 
# tar xf /tmp/sat.doc.tar 
# rm /tmp/sat.doc.tar
```
If you are having disk space problems, use zeat to uncompress and extract. This uses less space, but takes longer:

```
# cd /# zcat /tmp/sat.tar.Z | tar xvf -
# rm /tmp/sat.tar.Z
# cd /usr/sbare 
# tar xf /tmp/sat.doc.tar 
# rm /tmp/sat.doc.tar
```
Before running the SATs, you must configure a Parallel File System (PFS). Refer to "Configuring the PFS" on page 2-28 for instructions on configuring a PFS.

# **Increasing Default Paging File Size**

By default, the install script creates a 64M-byte paging file for the default pager on the boot node. If you want to increase the size of the paging file after installation, follow the instructions in this section.

If the system produces an error similar to Paging File Exhausted, it could indicate the paging file is too small. The following procedure shows how to increase the size of the paging file.

The example shown here increases the size of the paging file to 512M bytes. The new paging file is placed in the *Ihome* partition because the *Iroot* partition is not large enough for such a file. Some users may elect to put the paging file in the *lusr* partition.

## **Note**

Increasing the size of the paging file to 512M bytes can take up to thirty minutes. A smaller page size will take less time. Before you increase the size of the paging file, you should ensure that there is enough room in the home partition.

1. Log into the Paragon system as *root.* Create the paging file in the home partition.

- # /sbin/create\_pf 512M /home/paging\_file
- 2. You also need to make a symbolic link from the old paging file in·the root partition to the new paging file in the home partition. But the microkernel has difficulty following a symbolic link to the home partition *IdevlioOlrzOf* So you need to make a hard link from *IdevlioOlrzOjto IdevlrzOf*

# *In /d.v/ioO/rzOf /dev/rzOf* 

"" - -- - --"--~""~------ --"------~---------

- 3. Shutdown the Paragon system.
	- # cd / sync; sync; sync halt *# -q*

4. The shutdown returns you to the diagnostic station prompt. Reset to single-user mode. Note that the reset script automaticaIIy enters multiuser mode if the *MAGIC.MASTER* file contains RB\_MULTIUSER=1.

DS# *./reset* 

5. Now, on the Paragon system, make the root partition writable. save the original version of the paging file, and then make a symbolic link between the new paging file and the old one.

*# mount* -u /

# mv */mach\_servers/paging\_file /mach\_servers/paging\_file.orig # In* -s */dev/rzOf/paging\_file /mach\_servers/paging\_file* 

6. Reboot the Paragon system to multiuser. If there is any problem with the new paging file, the system may complain about not being able to find the paging file. It then prompts for the paging file's name. If that happens, enter /mach\_servers/paging\_file.orig to boot the system. Once the system has no problem booting with the new paging file, you may remove /mach\_servers/paging\_file.orig.

# **Index**

## A

additional I/O nodes 2-30 allocator 2-22 autocfg 2-7 autoreboot 2-24

# B

backplanes 1-9 backup 1-7 backup, recommended files and directories 1-1 boot.tar 2-2, 2-4 BOOT\_CONSOLE 1-5, 1-6 BOOT \_FIRST\_NODE 1-5 BOOT\_GREEN\_LED 1-5 BOOT\_REO\_LED 1-5 BOOT\_VM\_PAGESIZE 1-6 broadcast address 1-2 buildscan 2-5

# c

cabinet numbering 1-9 cat files 2-20

CBS numbering 1-8 compilers 2-20 compute partition 2-23 configuration files 1-4 console command 2-26 crstools.tar.Z 2-2 CTRLO 1-5 **CTRL1 1-5** CTRLn 2-7

# o

DEGREE\_OF\_OVERLAP 2-22 DEVCONF.TXT 1-4, 2-7, 2-25, 2-30 diagnostic software 2-2 diagnostic station 1-4, 2-4 disk space requirements 1-2 distribution tapes 2-3 . doc.tar.Z 2-2

## E

ethernet 1-3, 2-25

# F

fscan 1-6 fstab 2-28

## G

gateway' address 1-2

### H

HIPPI 2-25, 2-28 HOSTID<sub>2-25</sub> HOSTNAME 2-25

## I

information needed for installation 1-2 initpart 2-22 install 2-8 installation files 2-3 installation medium 2-2 installation time 2-2

## L

LEOs 1-9

## M

mach\_svr.tar 2-2 MACS 2-22, 2-33 MAGIC.MASTER 1-4, 1-5, 1-8 MAGIC.md 1-4 MIN\_RO\_ALLOWED 2-22

mkpart 2-23 motd2-21

## N

netmask address 1-2 network configuration 2-25 network information 1-2 network time server 1-2 node numbering 1-8 NOPAGER 2-30 NOS 2-7, 2-33 NUM\_GANG\_PARTS 2-22

# o

ODT 1-4 online documentation 2-21 Open Desk Top 1-4 OS numbering 1-8, 1-10

## P

PAGE\_TO 1-5 paging file 2-36 paging tree 2-24 PARA\_ALIAS 2-6 Paragon disk type 1-2 . Paragon host name 1-2 Paragon Internet address 1-2 patches 2-20 **PFS 2-28** pfstab 2-30

postboot 2-16 PostScript copies 2-21 powering up 1-3

# Q

que\_update 2-7

## R

RAID 1-5 RAID32-9 RAIDS 2-9 ramdisk 2-8 REAL\_FIRST\_NODE 1-6 reset 1-6, 2-34 rmpart 2-23 root.tar 2-2 RST\_CONFIGURATION 1-6 RST\_TOP\_BACKPLANE 1-6 rzOb 1-5

# s

sat.doc.tar 2-2 sat.tar. $Z$  2-2 SCO UNIX 2-3 SCSI ID 2-9 SCSI-161-5 service partition 2-23 showpart 2-23 slot numbering 1-9 SYSCONFIG.TXT 1-4,1-8 system acceptance tests 2-35

# T

tile 2-22 TIMEZONE 1-7,2-24 tools.doc.tar.Z 2-2 tools.tar.Z 2-2 typesetting conventions, additional 1-1

# U

UNIX 2-5 usr.tar 2-2

# v

virtual terminal facility 1-4

\ ..

 $\begin{array}{c} \mathbf{i}_1 \\ \mathbf{j}_2 \\ \mathbf{k}_3 \end{array}$ 

index